# döcomo **L-01D**

## OPTIMUS LTEF クイックスタートガイド **'12.1**

## $\frac{1}{2}$  deceme  $\overline{\text{NEXT}}$  series

!作説明は、L-01Dに搭載されている「取扱説明書」アプリ(eトリセツ)をご覧ください。

## **はじめに**

## L-01Dをお買い上げいただきまし て誠にありがとうございます。

ご使用の前やご利用中に、本書をお読みいた だき、正しくお使いください。

#### 本端末のご使用にあたって

- • 本 端 末 は、LTE・W-CDMA・GSM/ GPRS・無線LAN方式に対応しています。
- • 本端末は無線を使用しているため、トンネ ル・地下・建物の中などで電波の届かない 所、屋外でも電波の弱い所、Xiサービス エリアおよびFOMAサービスエリア外で はご使用になれません。また、高層ビル・ マンションなどの高層階で見晴らしのよい 場所であってもご使用になれない場合があ ります。なお、電波が強くアンテナマーク が4本表示されている場合で、移動せずに 使用している場合でも通信が切れる場合が

ありますので、ご了承ください。

- • 本端末は電波を利用している関係上、第 三者により通話を傍受されるケースが ないとはいえません。しかし、LTE· W-CDMA・GSM/GPRS方式では秘話機 能をすべての通話についても自動的にサ ポートしますので、第三者が受信機で傍受 したとしても、ただの雑音としか聞き取れ ません。
- 本端末は音声をデジタル信号に変換して 無線による通信を行っていることから、 電波状態の悪い所へ移動するなど送信さ れてきたデジタル信号を正確に復元する ことができない場合には、実際の音声と 異なって聞こえる場合があります。
- 本端末は、Xiエリア、FOMAプラスエリ アおよびFOMAハイスピードエリアに対 応しております。
- • お客様ご自身で本端末に登録された情報 内容は、別にメモを取るなどして保管し てくださるようお願いします。本端末の

 故障や修理、機種変更やその他の取り扱 いなどによって、万が一、登録された情 報内容が消失してしまうことがあっても、 当社としては責任を負いかねますのであ らかじめご了承ください。

- • 本端末はパソコンなどと同様に、お客様 がインストールを行うアプリケーション などによっては、お客様の端末の動作が 不安定になったり、お客様の位置情報 や本端末に登録された個人情報などが インターネットを経由して外部に発信 され不正に利用される可能性がありま す。このため、ご利用されるアプリケー ションなどの提供元および動作状況につ いて十分にご確認の上ご利用ください。
- • 大切なデータは、microSDカードに保存 することをおすすめします。

#### SIMロック解除

本端末はSIMロック解除に対応しています。 SIMロックを解除すると他社のSIMカード を使用することができます。

- • SIMロック解除は、ドコモショップで受 付をしております。
- • 別途SIMロック解除手数料がかかります。
- • 他社のSIMカードをご使用になる場合、 LTE方式では、ご利用いただけません。 また、ご利用になれるサービス、機能な どが制限されます。当社では、一切の動 作保証はいたしませんので、あらかじめ ご了承ください。
- • SIMロック解除に関する詳細については、 ドコモのホームページをご確認ください。

**1**

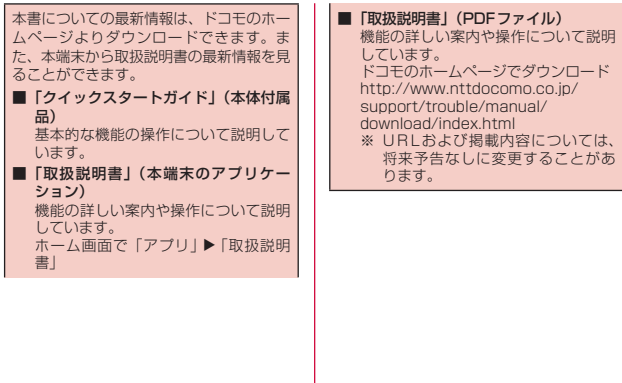

## **本体付属品**

その他のオプション品・関連機器につい  $T \rightarrow P123$ 

L-01D本体 (保証書、リアカ ガイド(本書) バー I 28を含む)

クイックスタート

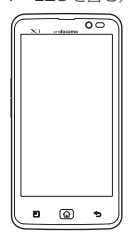

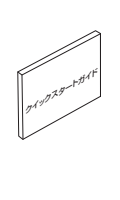

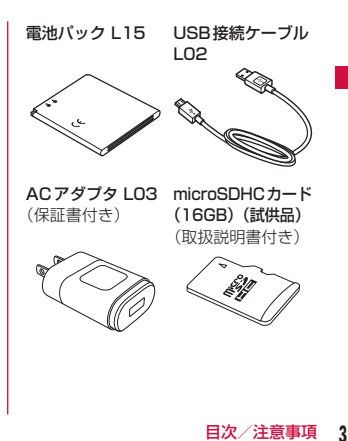

## **本書のご使用にあたって**

- • 本書の内容の一部、または全部を無断 転載することは、禁止されています。
- • 本書の内容に関しては、将来予告なし に変更することがあります。
- • 本書の本文中においては「L-01D」を 「本端末」と表記させていただいてお ります。あらかじめご了承ください。

#### 操作説明文について

本書では、タッチスクリーンで表示され るアイコンや項目の選択操作を次のよう に表記して説明しています。

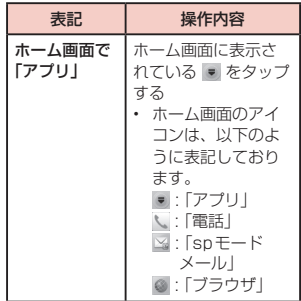

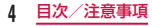

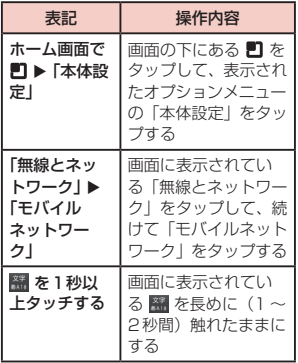

#### お知らせ

- • 本書の操作説明は、ホーム切替が 「docomo Palette UI」に設定さ れていて、ホーム画面の内容が初 期設定の場合で説明しています。 ホーム画面の内容を変更した場合 は、アプリケーションを開く操作 などが本書の説明と異なることが あります。
- • 本書で掲載している画面はイメー ジであるため、実際の画面と異な る場合があります。

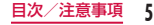

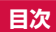

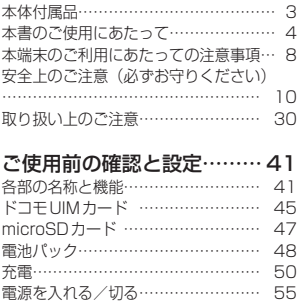

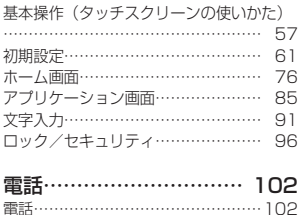

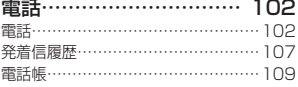

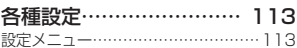

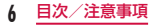

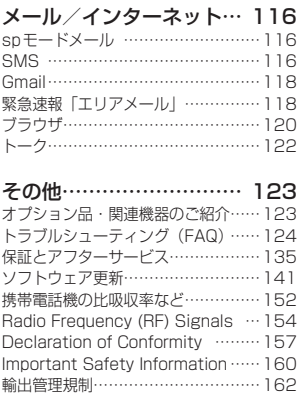

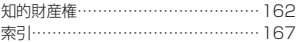

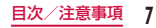

## **本端末のご利用にあたっての 注意事項**

- • 本端末はiモードのサイト(番組)への 接続やiアプリなどには対応しておりま せん。
- • 本端末は、データの同期やソフトウェア 更新を行うための通信、サーバーとの接 続を維持するための通信など一部自動的 に通信を行う仕様となっています。また、 アプリケーションのダウンロードや動画 の視聴などデータ量の大きい通信を行う と、パケット通信料が高額になりますの で、パケット定額サービスのご利用を強 くおすすめします。
- 公共モード (ドライブモード) には対応 しておりません。
- お客様の電話番号(自局番号)は以下の 手順で確認できます。
- ホーム画面で ■▶「本体設定」▶「端末 情報 | ▶ 「ステータス」をタップしてくだ さい。
- • ご利用の本端末のソフトウェアバージョ ンは以下の手順で確認できます。 ホーム画面で ■▶「本体設定」▶「端末 情報」をタップしてください。
- 本端末のソフトウェアを最新の状態に更 新することができます。詳しくは「ソフ トウェア更新」(P141)をご参照くださ い。

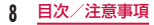

- • 本端末の品質改善を行うため、ソフトウェ ア更新によってオペレーティングシステ ム (OS) のバージョンアップを行うこと があります。このため、常に最新のOS バージョンをご利用いただく必要があり ます。また、古いOSバージョンで使用し ていたアプリケーションが使えなくなる 場合や意図しない不具合が発生する場合 があります。
- • 本端末では、ドコモUIMカードのみご 利用できます。ドコモminiUIMカード、 FOMAカードをお持ちの場合には、ドコ モショップ窓口にてお取り替えください。
- • 紛失に備え、画面ロックまたはパスワー ドを設定し本端末のセキュリティを確 保してください。詳しくは「暗証番号 とドコモUIM カードの保護について」 (P96)をご参照ください。
- • 万が一紛失した場合は、Googleトー ク、Gmail、Androidマーケットなどの Googleサービスなどを他の人に利用され ないように、パソコンより各種サービス アカウントのパスワードを変更してくだ さい。
- spモード、mopera Uおよびビジネス moperaインターネット以外のプロバイ ダはサポートしておりません。
- • 本端末は64Kデータ通信には対応してお りません。
- • 画像や動画、音楽などのお客様データは、 パソコンでのバックアップを行ってくだ さい。接続方法について、詳しくは本端 末の取扱説明書をご参照ください。 また、各種オンラインによるデータバッ クアップサービスのご利用をおすすめし ます。

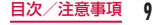

- • ご利用の料金プランにより、テザリング ご利用時のパケット通信料が異なります。 パケット定額サービスでのご利用を強く 推奨します。
- • テザリングのご利用には、spモードのご 契約が必要となります。
- • Wi-Fiテザリングの初期設定では、外部機 器と携帯電話間のセキュリティは設定さ れていません。必要に応じて、セキュリ ティを設定してください。
- ご利用時の料金など詳細については、 http://www.nttdocomo.co.jp/をご覧 ください。

## **安全上のご注意(必ずお守り ください)**

- ご使用の前に、この「安全上のご注意」 をよくお読みの上、正しくお使いくださ い。また、お読みになった後は大切に保 管してください。
- ここに示した注意事項は、お使いになる 人や、他の人への危害、財産への損害を 未然に防ぐための内容を記載しています ので、必ずお守りください。
- 次の表示の区分は、表示内容を守らず、 誤った使用をした場合に生じる危害や損 害の程度を説明しています。

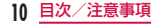

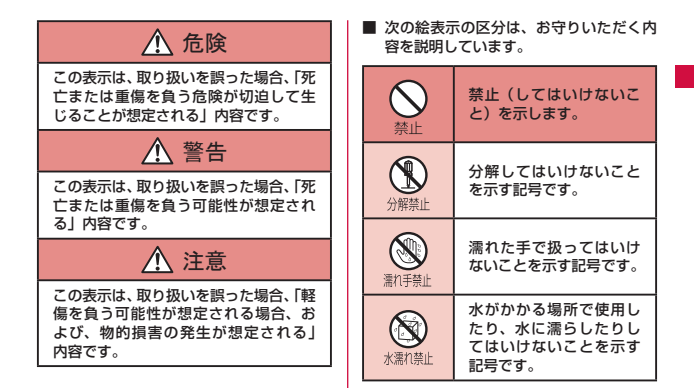

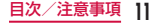

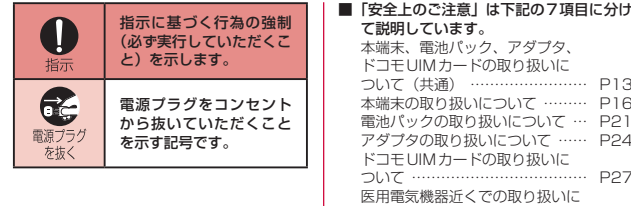

ついて ……………………………… P27 材質一覧 …………………………… P29

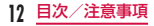

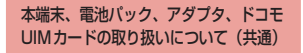

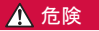

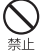

高温になる場所(火のそば、暖房器 具のそば、こたつの中、直射日光の 当たる場所、炎天下の車内など)で 使用、保管、放置しないでください。 火災、やけど、けがの原因となりま す。

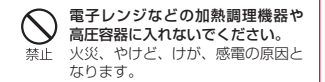

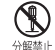

分解、改造をしないでください。 火災、やけど、けが、感電の原因と 分解禁止 なります。

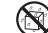

水や飲料水、ペットの尿などで濡ら さないでください。 水漂の禁止火災、やけど、けが、感電の原因と なります。

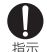

#### 本端末に使用する電池パックおよ びアダプタは、NTTドコモが指定 したものを使用してください。 火災、やけど、けが、感電の原因と なります。

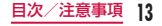

## 警告

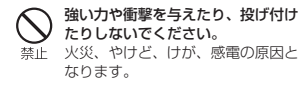

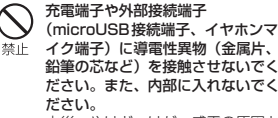

火災、やけど、けが、感電の原因と なります。

使用中や充電中に、布団などで覆っ たり、包んだりしないでください。 禁止、火災、やけどの原因となります。

ガソリンスタンドなど引火性ガス が発生する場所に立ち入る場合は 必ず事前に本端末の電源を切り、充 指示 電をしている場合は中止してくだ さい。 ガスに引火する恐れがあります。 ガソリンスタンド構内などでおサ イフケータイをご使用になる際は 必ず事前に電源を切った状態で使 用してください(おサイフケータイ ロック設定を設定されている場合 にはロックを解除した上で電源を お切りください)。

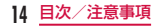

使用中、充電中、保管時に、異臭、発熱、 変色、変形など、いままでと異なる 指示 ときは、直ちに次の作業を行ってく ださい。

- • 電源プラグをコンセントやシガー ライターソケットから抜く。
- • 本端末の電源を切る。
- • 電池パックを本端末から取り外 す。

火災、やけど、けが、感電の原因と なります。

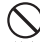

湿気やほこりの多い場所や高温に なる場所には、保管しないでくださ 禁止し、 火災、やけど、感電の原因となりま

す。

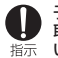

子供が使用する場合は、保護者が 取り扱いの方法を教えてくださ い。また、使用中においても、指 示どおりに使用しているかをご確 認ください。 けがなどの原因となります。

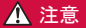

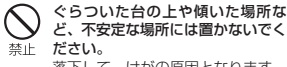

落下して、けがの原因となります。

乳幼児の手の届かない場所に保管 してください。 指示 誤って飲み込んだり、けがなどの原 因となったりします。

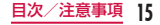

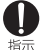

#### 本端末をアダプタに接続した状態 で長時間連続使用される場合には 特にご注意ください。

充電しながらアプリケーションや ワンセグ視聴などを長時間行うと、 本端末や電池パック・アダプタの温 度が高くなることがあります。 温度の高い部分に直接長時間触れ るとお客様の体質や体調によって は肌に赤みやかゆみ、かぶれなどが 生じたり、低温やけどの原因となっ たりする恐れがあります。

### 本端末の取り扱いについて

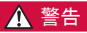

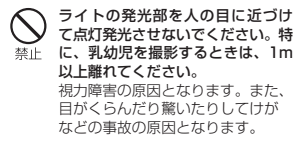

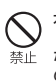

本端末内のドコモUIMカードスロッ トやmicroSDカードスロットに水 などの液体や金属片、燃えやすいも のなどの異物を入れないでください。 火災、やけど、けが、感電の原因と なります。

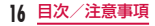

自動車などの運転者に向けてライ トを点灯しないでください。 禁止 運転の妨げとなり、事故の原因とな ります。

指示

航空機内や病院など、使用を禁止さ れた区域では、本端末の電源を切っ てください。

電子機器や医用電気機器に悪影響 を及ぼす原因となります。医療機関 内における使用については各医療 機関の指示に従ってください。航空 機内での使用などの禁止行為をし た場合、法令により罰せられます。 ただし、電波を出さない設定にする ことなどで、機内で本端末が使用 できる場合には、航空会社の指示に 従ってご使用ください。

スピーカーに設定して通話する際 や、着信音が鳴っているときなど 指示 は、必ず本端末を耳から離してくだ さい。また、イヤホンマイクなどを 本端末に装着し、ゲームや音楽再生 などをする場合は、適度なボリュー ムに調節してください。 音量が大きすぎると難聴の原因と なります。また、周囲の音が聞こえ にくいと、事故の原因となります。

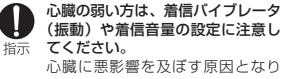

ます。

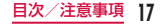

#### 医用電気機器などを装着している 場合は、医用電気機器メーカもしく 指示 は販売業者に、電波による影響につ いてご確認の上ご使用ください。 医用電気機器などに悪影響を及ぼ す原因となります。

高精度な制御や微弱な信号を取り 扱う電子機器の近くでは、本端末の 電源を切ってください。 電子機器が誤動作するなどの悪影 響を及ぼす原因となります。 ※ ご注意いただきたい雷子機器の例 補聴器、植込み型心臓ペース メーカおよび植込み型除細動 器、その他の医用電気機器、火 災報知器、自動ドア、その他の 自動制御機器など。 植込み型心臓ペースメーカおよ び植込み型除細動器、その他の 医用電気機器をご使用される方 は、当該の各医用電気機器メー カもしくは販売業者に電波に よる影響についてご確認くださ い。

指示

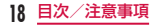

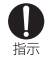

万が一、ディスプレイ部やカメラの レンズを破損した際には、割れたガ ラスや露出した本端末の内部にご 注意ください。

ディスプレイ部やカメラのレンズ の表面には、強化ガラスを使用し、 ガラスが飛散りにくい構造となっ ておりますが、誤って割れた破損部 や露出部に触れますと、けがの原因 となります。

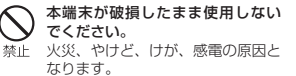

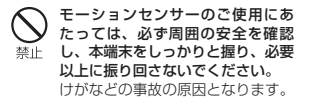

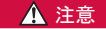

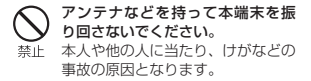

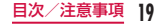

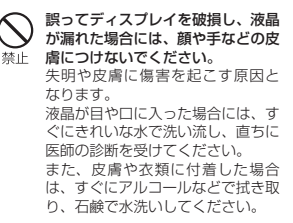

自動車内で使用する場合、自動車 メーカもしくは販売業者に、電波に よる影響についてご確認の上ご使用 指示 ください。 車種によっては、まれに車載電子機 器に悪影響を及ぼす原因となりま すので、その場合は直ちに使用を中 止してください。

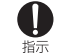

お客様の体質や体調によっては、か ゆみ、かぶれ、湿疹などが生じる ことがあります。異状が生じた場合 は、直ちに使用をやめ、医師の診療 を受けてください。

• 各箇所の材質について→材質一 覧(P29)

#### ディスプレイを見る際は、十分明る い場所で、画面からある程度の距離 指示 をとってご使用ください。 視力低下の原因となります。

#### 電池パックの取り扱いについて

■ 電池パックのラベルに記載されている表 示により、電池の種類をご確認ください。

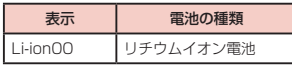

## 危険

端子に針金などの金属類を接触さ せないでください。また、金属製 禁止 ネックレスなどと一緒に持ち運ん だり、保管したりしないでくださ い。

電池パックの発火、破裂、発熱、漏 液の原因となります。

電池パックを本端末に取り付ける ときは、電池パックの向きを確か 禁止 め、うまく取り付けできない場合 は、無理に取り付けないでくださ い。

電池パックの発火、破裂、発熱、 漏液の原因となります。

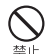

火の中に投下しないでください。 電池パックの発火、破裂、発熱、漏 液の原因となります。

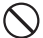

釘を刺したり、ハンマーで叩いた り、踏みつけたりしないでくださ 禁止 い。

電池パックの発火、破裂、発熱、漏 液の原因となります。

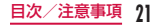

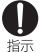

電池パック内部の液体などが目の 中に入ったときは、こすらず、すぐ にきれいな水で洗った後、直ちに医 師の診療を受けてください。 失明の原因となります。

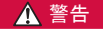

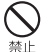

落下による変形や傷などの異常が 見られた場合は、絶対に使用しない でください。 電池パックの発火、破裂、発熱、漏 液の原因となります。

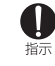

電池パックが漏液したり、異臭がし たりするときは、直ちに使用をやめ 指示 て火気から遠ざけてください。 漏液した液体に引火し、発火、破裂 の原因となります。

ペットが電池パックに噛みつかな いようご注意ください。

#### 指示 電池パックの発火、破裂、発熱、漏 液の原因となります。

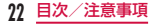

## 注意

## 一般のゴミと一緒に捨てないでく ださい。

埜止 発火、環境破壊の原因となります。 不要となった電池パックは、端子に テープなどを貼り、絶縁してからド コモショップなど窓口にお持ちい ただくか、回収を行っている市町村 の指示に従ってください。

#### 濡れた電池パックを使用したり充 電したりしないでください。

禁止 電池パックの発火、破裂、発熱、漏 液の原因となります。

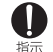

電池パック内部の液体などが漏れ た場合は、顔や手などの皮膚につけ ないでください。

失明や皮膚に傷害を起こす原因と なります。

液体などが目や口に入った場合や、 皮膚や衣類に付着した場合は、すぐ にきれいな水で洗い流してくださ い。

また、目や口に入った場合は、洗浄 後直ちに医師の診断を受けてくだ さい。

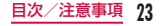

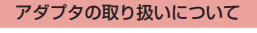

警告

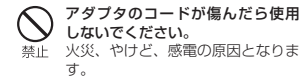

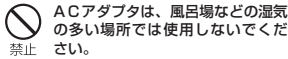

火災、やけど、感電の原因となりま す。

DCアダプタはマイナスアース車専 用です。プラスアース車には使用し 禁止しないでください。

> 火災、やけど、感電の原因となりま す。

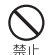

雷が鳴り出したら、アダプタには触 れないでください。 感電の原因となります。

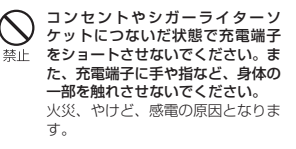

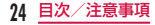

#### アダプタのコードの上に重いもの をのせないでください。 禁止 火災、やけど、感電の原因となりま す。

コンセントにACアダプタを抜き差 しするときは、金属製ストラップな どの金属類を接触させないでくだ 禁止 さい。 火災、やけど、感電の原因となりま す。

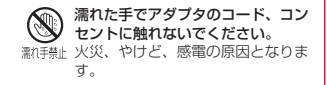

指定の電源、電圧で使用してくださ い。また、海外で充電する場合は、 海外で使用可能なACアダプタで充 指示 電してください。 誤った電圧で使用すると火災、やけ ど、感電の原因となります。

- • ACアダプタ:AC100V
- • DCアダプタ:DC12V・24V(マ イナスアース車専用)
- • 海外で使用可能なACアダプタ: AC100V ~ 240V(家庭用交流 コンセントのみに接続すること)

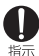

DCアダプタのヒューズが万が一切 れた場合は、必ず指定のヒューズを 使用してください。 火災、やけど、感電の原因となりま す。指定ヒューズに関しては、個別 の取扱説明書でご確認ください。

目次/注意事項 **25**

## 電源プラグについたほこりは、拭き 取ってください。

指示 火災、やけど、感電の原因となりま す。

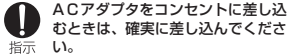

火災、やけど、感電の原因となりま す。

電源プラグをコンセントやシガー ライターソケットから抜く場合は、 アダプタのコードを無理に引っ張 指示 らず、アダプタを持って抜いてくだ さい。 火災、やけど、感電の原因となりま

長時間使用しない場合は、電源プラ グをコンセントやシガーライター 電源ブラグソケットから抜いてください。

火災、やけど、感電の原因となりま す。

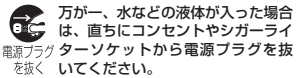

火災、やけど、感電の原因となりま す。

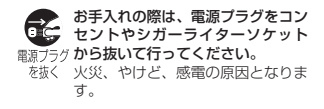

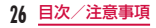

す。

## ドコモUIMカードの取り扱いに ついて

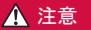

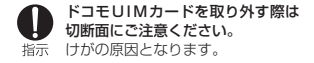

## 医用電気機器近くでの取り扱いに ついて

■ 本記載の内容は「医用電気機器への電波 の影響を防止するための携帯電話端末等 の使用に関する指針」(電波環境協議会) に準ずる。

## 警告

#### 医療機関の屋内では次のことを 守って使用してください。

- • 手術室、集中治療室(ICU)、冠 状動脈疾患監視病室 (CCU) に は本端末を持ち込まないでくだ さい。
	- • 病棟内では、本端末の電源を切っ てください。
	- • ロビーなどであっても付近に医 用電気機器がある場合は、本端 末の電源を切ってください。
	- • 医療機関が個々に使用禁止、持 ち込み禁止などの場所を定めて いる場合は、その医療機関の指 示に従ってください。

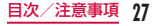

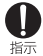

満員電車の中など混雑した場所で は、付近に植込み型心臓ペースメー カおよび植込み型除細動器を装着 している方がいる可能性がありま すので、本端末の電源を切ってくだ さい。

電波により植込み型心臓ペース メーカおよび植込み型除細動器の 作動に悪影響を及ぼす原因となり ます。

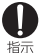

植込み型心臓ペースメーカおよび 植込み型除細動器などの医用電気 機器を装着されている場合は、装着 部から本端末は22cm以上離して 携行および使用してください。 電波により医用電気機器の作動に 悪影響を及ぼす原因となります。

自宅療養などにより医療機関の外 で、植込み型心臓ペースメーカおよ 指示 び植込み型除細動器以外の医用電 気機器を使用される場合には、電波 による影響について個別に医用電 気機器メーカなどにご確認くださ い。

> 電波により医用電気機器の作動に 悪影響を及ぼす原因となります。

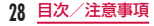

## 材質一覧

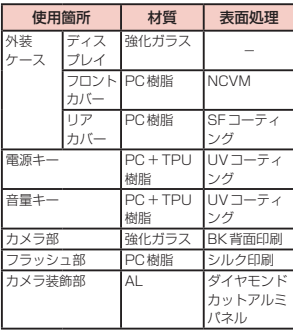

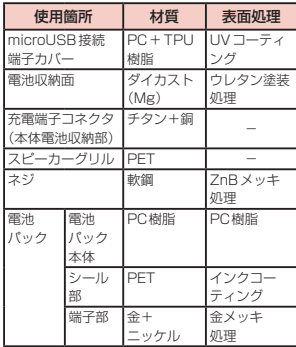

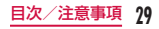

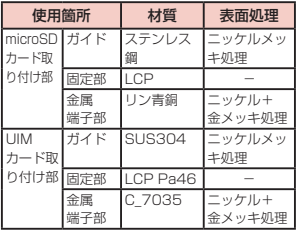

## **取り扱い上のご注意**

#### 共通のお願い

#### ■ 水をかけないでください。

本端末、電池パック、アダプタ、ドコモ UIMカードは防水性能を有しておりませ ん。風呂場などの湿気の多い場所でのご 使用や、雨などがかかることはおやめく ださい。また身に付けている場合、汗に よる湿気により内部が腐食し故障の原因 となります。調査の結果、これらの水濡 れによる故障と判明した場合、保証対象 外となり修理できないことがありますの で、あらかじめご了承ください。なお、 保証対象外ですので修理を実施できる場 合でも有料修理となります。

#### ■ お手入れは乾いた柔らかい布(めがね拭 きなど)で拭いてください。

- • 乾いた布などで強く擦ると、ディスプ レイに傷がつく場合があります。
- • ディスプレイに水滴や汚れなどが付着 したまま放置すると、シミになること があります。
- • アルコール、シンナー、ベンジン、洗 剤などで拭くと、印刷が消えたり、色 があせたりすることがあります。
- 端子は時々乾いた綿棒などで清掃してく ださい。

端子が汚れていると接触が悪くなり、電 源が切れたり充電不十分の原因となった りしますので、端子を乾いた綿棒などで 拭いてください。

また、清掃する際には端子の破損に十分 ご注意ください。

■ エアコンの吹き出し口の近くに置かない でください。

急激な温度の変化により結露し、内部が 腐食し故障の原因となります。

- 本端末や電池パックなどに無理な力がか からないように使用してください。
	- 多くのものが詰まった荷物の中に入れた り、衣類のポケットに入れて座ったりす るとディスプレイ、内部基板、電池パッ クなどの破損、故障の原因となります。 また、外部接続機器を外部接続端子 (microUSB接続端子、イヤホンマイク 端子)に差した状態の場合、コネクタ破損、 故障の原因となります。
- ディスプレイは金属などで擦ったり引っ かいたりしないでください。 傷つくことがあり故障、破損の原因とな

ります。

■ 電池パック、アダプタに添付されている 個別の取扱説明書をよくお読みください。

#### 本端末についてのお願い

■ タッチスクリーンの表面を強く押したり、 爪やボールペン、ピンなど先の尖ったも ので操作したりしないでください。 タッチスクリーンが破損する原因となり ます。

■ 極端な高温、低温は避けてください。 温 度 は5 ℃ ~ 35 ℃、 湿 度 は45% ~ 85%の範囲でご使用ください。

- 一般の電話機やテレビ・ラジオなどをお 使いになっている近くで使用すると、悪 影響を及ぼす原因となりますので、なる べく離れた場所でご使用ください。
- お客様ご自身で本端末に登録された情報 内容は、別にメモを取るなどして保管し てくださるようお願いします。

万が一登録された情報内容が消失してしま うことがあっても、当社としては責任を負 いかねますのであらかじめご了承ください。 ■ 本端末を落としたり、衝撃を与えたりし ないでください。 故障、破損の原因となります。

- microUSB接続端子やイヤホンマイク端 子を接続する際に斜めに差したり、差し た状態で引っ張ったりしないでください。 故障、破損の原因となります。
- 使用中、充電中、本端末は温かくなりま すが、異常ではありません。そのままご 使用ください。
- カメラを直射日光の当たる場所に放置し ないでください。 素子の退色・焼付きを起こす場合があり ます。
- 通常はmicroUSB接続端子カバーを閉じ た状態でご使用ください。 ほこり、水などが入り故障の原因となり ます。

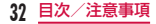

■ リアカバーを外したまま使用しないでく ださい。

電池パックが外れたり、故障、破損の原 因となったりします。

■ microSDカードの使用中は、microSD カードを取り外したり、本端末の電源を 切ったりしないでください。

データの消失、故障の原因となります。

■ 磁気カードなどを本端末に近づけないで ください。

キャッシュカード、クレジットカード、 テレホンカード、フロッピーディスクな どの磁気データが消えてしまうことがあ ります。

■ 本端末に磁気を帯びたものを近づけない でください。

強い磁気を近づけると誤動作の原因とな ります。

## 電池パックについてのお願い

#### ■ 雷池パックは消耗品です。

使用状態などによって異なりますが、十 分に充電しても使用時間が極端に短く なったときは電池パックの交換時期です。 指定の新しい電池パックをお買い求めく ださい。

- 充電は、適正な周囲温度 (5℃~ 35℃) の場所で行ってください。
- 電池パックの使用時間は、使用環境や電 池パックの劣化度により異なります。
- 雷池パックの使用条件により、寿命が近 づくにつれて電池パックが膨れる場合が ありますが問題ありません。

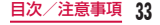

- 電池パックを保管される場合は、次の点 にご注意ください。
	- • フル充電状態(充電完了後すぐの状態) での保管
	- • 電池残量なしの状態(本体の電源が入 らない程消費している状態)での保管 電池パックの性能や寿命を低下させる原 因となります。

保管に適した電池残量は、目安として電 池残量が40パーセント程度の状態をお 勧めします。

## アダプタについてのお願い

- 充電は、適正な周囲温度 (5℃~35℃) の場所で行ってください。
- 次のような場所では、充電しないでくだ さい。
	- • 湿気、ほこり、振動の多い場所
	- • 一般の電話機やテレビ・ラジオなどの 近く

■ 充電中、アダプタが温かくなることがあ りますが、異常ではありません。そのま まご使用ください。

■ DCアダプタを使用して充電する場合は、 自動車のエンジンを切ったまま使用しな いでください。

自動車のバッテリーを消耗させる原因と なります。

- 抜け防止機構のあるコンセントをご使用 の場合、そのコンセントの取扱説明書に 従ってください。
- 強い衝撃を与えないでください。また、 充電端子を変形させないでください。 故障の原因となります。

#### ドコモUIMカードについてのお願い

■ ドコモUIMカードの取り付け/取り外し には、必要以上に力を入れないでくださ い。

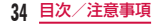
- **他のICカードリーダー/ライターなどに** ドコモUIMカードを挿入して使用した結 果として故障した場合は、お客様の責任 となりますので、ご注意ください。
- IC部分はいつもきれいな状態でご使用く ださい。
- お手入れは、乾いた柔らかい布(めがね 拭きなど)で拭いてください。
- お客様ご自身で、ドコモUIMカードに登 録された情報内容は、別にメモを取るな どして保管してくださるようお願いしま す。

万が一登録された情報内容が消失してし まうことがあっても、当社としては責任 を負いかねますのであらかじめご了承く ださい。

■ 環境保全のため、不要になったドコモ UIMカードはドコモショップなど窓口に お持ちください。

- ICを傷つけたり、不用意に触れたり、 ショートさせたりしないでください。 データの消失、故障の原因となります。
- ドコモUIMカードを落としたり、衝撃を 与えたりしないでください。 故障の原因となります。
- ドコモUIMカードを曲げたり、重いもの をのせたりしないでください。 故障の原因となります。
- ドコモUIMカードにラベルやシールなど を貼った状態で、本端末に取り付けない でください。 故障の原因となります。

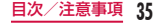

#### Bluetooth機能を使用する場合の お願い

- 本端末は、Bluetooth機能を使用した通 信時のセキュリティとして、Bluetooth 標準規格に準拠したセキュリティ機能に 対応しておりますが、設定内容などによっ てセキュリティが十分でない場合があり ます。Bluetooth機能を使用した通信を 行う際にはご注意ください。
- Bluetooth機能を使用した通信時にデー タや情報の漏洩が発生しましても、責任 を負いかねますので、あらかじめご了承 ください。

#### ■ 周波数帯について

本端末のBluetooth機能/無線LAN機 能が使用する周波数帯は、端末本体の電 池パック挿入部に記載されています。ラ ベルの見かたは次のとおりです。

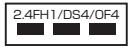

- 2.4:2400MHz帯を使用する無線設備 を表します。
- FH/DS/OF:変調方式がFH-SS、DS-SS、OFDMであることを示します。
- 1:想定される与干渉距離が10m以下で あることを示します。
- 4:想定される与干渉距離が40m以下で あることを示します。

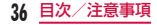

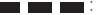

2400MHz ~ 2483.5MHzの全帯 域を使用し、かつ移動体識別装置の 帯域を回避可能であることを意味し ます。

利用可能なチャンネルは国により異 なります。

航空機内の使用は、事前に各航空会 社へご確認ください。

■ Bluetooth機器使用上の注意事項

本端末の使用周波数帯では、電子レンジ などの家電製品や産業・科学・医療用機 器のほか、工場の製造ラインなどで使用 される免許を要する移動体識別用構内無 線局、免許を要しない特定小電力無線局、 アマチュア無線局など(以下「他の無線局」 と略します)が運用されています。

- 1. 本端末を使用する前に、近くで「他 の無線局」が運用されていないこと を確認してください。
- 2. 万が一、本端末と「他の無線局」と の間に電波干渉が発生した場合に は、速やかに使用場所を変えるか、 「電源を切る」など電波干渉を避け てください。
- 3. その他、ご不明な点につきましては、 本書裏面の「総合お問い合わせ先」 までお問い合わせください。

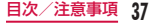

#### 無線LAN (WLAN) についての お願い

無線LAN(WLAN)は、電波を利用して情報 のやり取りを行うため、電波の届く範囲であ れば自由にLAN接続できる利点があります。 その反面、セキュリティの設定を行っていな いときは、悪意ある第三者に通信内容を盗み 見られたり、不正に侵入されてしまう可能性 があります。お客様の判断と責任において、 セキュリティの設定を行い、使用することを 推奨します。

#### ■ 無線LANについて

電気製品・AV・OA機器などの磁気を帯 びているところや電磁波が発生している ところで使用しないでください。

• 磁気や電気雑音の影響を受けると雑音が 大きくなったり、通信ができなくなるこ とがあります(特に電子レンジ使用時に は影響を受けることがあります)。

- • テレビ、ラジオなどに近いと受信障害 の原因となったり、テレビ画面が乱れ ることがあります。
- • 近くに複数の無線LANアクセスポイン トが存在し、同じチャンネルを使用し ていると、正しく検索できない場合が あります。

#### ■ 2 4GHz機器使用上の注意事項

WLAN搭載機器の使用周波数帯では、電 子レンジなどの家電製品や産業・科学・ 医療用機器のほか工場の製造ラインなど で使用されている移動体識別用の構内無 線局(免許を要する無線局)および特定 小電力無線局(免許を要しない無線局) ならびにアマチュア無線局(免許を要す る無線局)が運用されています。

1. この機器を使用する前に、近くで移 動体識別用の構内無線局および特定 小電力無線局ならびにアマチュア無 線局が運用されていないことを確認 してください。

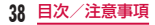

- 2. 万が一、この機器から移動体識別用 の構内無線局に対して有害な電波干 渉の事例が発生した場合には、速や かに使用周波数を変更するかご利用 を中断していただいた上で、本書裏 面の「総合お問い合わせ先」までお 問い合わせいただき、混信回避のた めの処置など(例えば、パーティショ ンの設置など)についてご相談くだ さい。
- 3. その他、この機器から移動体識別用 の特定小電力無線局あるいはアマ チュア無線局に対して電波干渉の事 例が発生した場合など何かお困りの ことが起きたときは、本書裏面の「総 合お問い合わせ先」までお問い合わ せください。

#### FeliCaリーダー/ライターに ついて

- 本端末のFeliCaリーダー/ライター機能 は、無線局の免許を要しない微弱電波を 使用しています。
- 使用周波数は13.56MHz帯です。周囲 で他のリーダー/ライターをご使用の場 合、十分に離してお使いください。また、 他の同一周波数帯を使用の無線局が近く にないことを確認してお使いください。

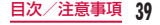

#### 注意

■ 改造された本端末は絶対に使用しないで ください。改造した機器を使用した場合 は電波法に抵触します。

本端末は、電波法に基づく特定無線設備 の技術基準適合証明などを受けており、 その証として「技適マーク 全 | が本端 末の銘版シールに表示されております。 本端末のネジを外して内部の改造を行っ た場合、技術基準適合証明などが無効と なります。

技術基準適合証明などが無効となった状 態で使用すると、電波法に抵触しますの で、絶対に使用されないようにお願いい たします。

■ 自動車などを運転中の使用にはご注意く ださい。

運転中の携帯電話を手で保持しての使用 は罰則の対象となります。

ただし、傷病者の救護または公共の安全 の維持など、やむを得ない場合は対象外 となります。

■ FeliCaリーダー/ライター機能は日本国 内で使用してください。

本端末のFeliCaリーダー/ライター機能 は日本国内での無線規格に進拗していま す。

海外でご利用になると罰せられることが あります。

#### ■ 基本ソフトウェアを不正に変更しないで ください。

ソフトウェアの改造とみなし故障修理を お断りする場合があります。

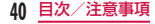

# **ご使用前の確認と設定**

# **各部の名称と機能**

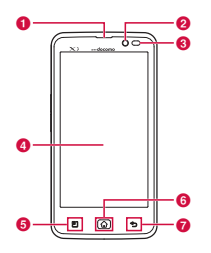

- **❶** 受話口 (レシーバー)
- **Q** インカメラ
- **6 近接センサー: タッチスクリーンの** オンとオフを切り替えて、通話中に 顔がタッチスクリーンに触れても誤 動作しないようにします。

d ディスプレイ(タッチスクリーン)

$$
\bullet\ \blacksquare\times\texttt{--}\texttt{--}\texttt{+-}
$$

$$
⑤ \quad \text{①} \quad \pi-\Delta \text{---}
$$

$$
\bullet\text{ } \mathbf{5.74}
$$

ご使用前の確認と設定 **41**

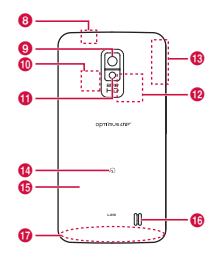

- 6 Bluetooth / Wi-Fiアンテナ部※2
- **9 メインカメラ**
- j microSDカードスロット(本体内 部)
- **6** フラッシュ
- **4** ドコモUIMカードスロット (本体内 部)
- $\bigoplus$  GPS / Xiアンテナ部\*2
- n マーク
- リアカバー\*1
- スピーカー
- $\bullet$  Xiアンテナ部\*2
- ※1 リアカバーの裏側のシールは、は がさないでください。シールをは がすと、ICカードを読み書きでき ない場合があります。
- ※2 アンテナは本体に内蔵されていま す。アンテナ付近を手で覆うと品 質に影響を及ぼす場合があります。

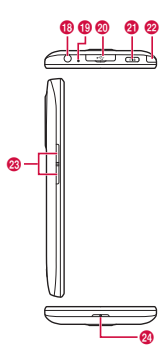

- **48 イヤホンマイク端子**
- **in 上部マイク**
- **4** microUSB接続端子
- ◎ 電源キー/画面ロックキー
- **@** ワンセグアンテナ
- 28 音量キー
- 23 下部マイク

# お知らせ

• 各センサー部分にシールなどを貼 らないでください。

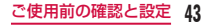

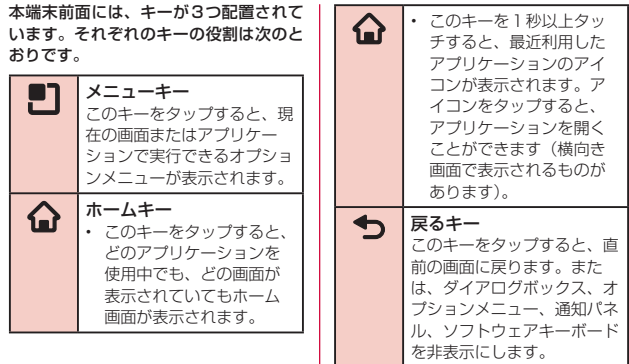

**44** ご使用前の確認と設定

# **ドコモUIMカード**

ドコモUIMカードとは、お客様の情報が 記録されているICカードです。 本端末では、ドコモUIMカードのみご 利用できます。ドコモminiUIMカード、 FOMAカードをお持ちの場合には、ド コモショップ窓口にてお取り替えくださ い。

#### ドコモUIMカードを取り付ける

┃ リアカバーのミゾに爪を入れ、 ●を軽く押さえながら矢印(1) の方向へ持ち トげてリアカバー を取り外す

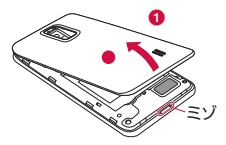

2 雷池パックを取り出して (P49)、ドコモUIMカード の金色のIC面を下に向けてス ロットに差し込む

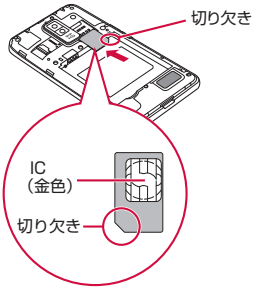

# ドコモUIMカードを取り外す

a リアカバーを外し、電池パック を取り出して、ドコモUIMカー ドを指の先で押さえながら、手 前にすべり出すように取り出す

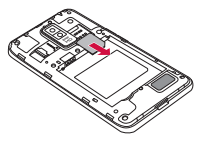

**46** ご使用前の確認と設定

# **microSDカード**

microSDカードは、互換性のある他の 機器でも使用できます。

• 本端末では市販の2GBまでの microSDカード、32GBまでの microSDHCカードに対応しています (2012年1月現在)。

#### microSDカードを取り付ける

a リアカバーを取り外す (P45)

- 2 microSDカードの金属端子面 を下に向けてスロットに差し込 お
	- • microSDカードは挿入方向に注 意して正しく取り付けてくださ い。正しくない向きに挿入すると microSDカードやスロットの破 損、または抜き取れなくなる恐れ があります。

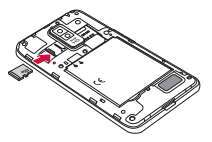

## microSDカードを取り外す

1 リアカバーを外し、microSD カードを取り出す

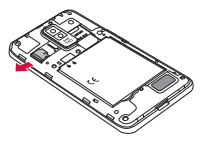

**電池パック**

# 電池パックを取り付ける

- ▌ リアカバーを取り外す (P45)
- **48** ご使用前の確認と設定

**2 雷池パックは、CEマークがある** 面を上にして本端末と電池パッ クのツメを合わせるように矢印 (4) の方向へ挿入する

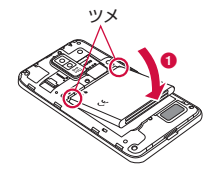

- 3 リアカバーの向きを確認して、 本体に合わせるように装着し (2)、 ///// 部分をしっかりと押 1.て閉じる (8)
	- • 本端末とすきまがないことを確認 してください。

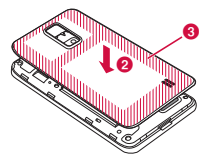

# 電池パックを取り外す

- 1 リアカバーを取り外す (P45)
- 2 本端末のくぼみに爪を入れ電池 パックを矢印(1)の方向に押 しながら矢印(2)の方向に持 ち上げて取り外す

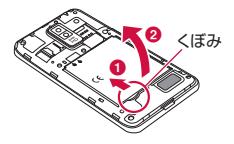

#### お知らせ

• 雷池パックの取り付け/取り外し は、本端末の電源を切ってから 行ってください。

**充電**

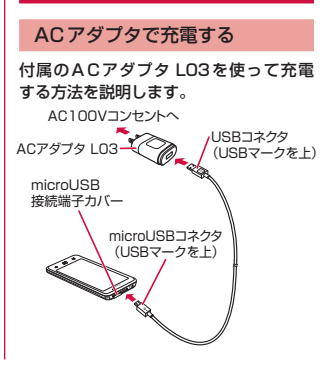

- 付属のUSB接続ケーブル L02 のUSBコネクタをACアダプタ L03のUSB接続端子に差し込 おこ
- 2 本端末のmicroUSB接続端子カ バーを開く
- 3 USB接続ケーブル L02の microUSBコネクタを本端末の microUSB接続端子に差し込む
	- • USB接続ケーブル L02は、USB マークがある面を上にして水平に 差し込んでください。

4 ACアダプタ LO3のプラグを雷 源コンセントに差し込む

- • 充電中は、ステータスバーの電池 アイコンが 3 のように表示され るか、 [키 ▶ [키 ▶ [키 ▶ [키 ▶ のようにアニメーション表示さ れます。
- • 電池パックがフル充電状態になる と、ステータスバーの電池アイコ ンが ■ になります。
- 5 充電が終わったら、microUSB コネクタを本端末から取り外し、 microUSB接続端子カバーを閉 じる
- **6 ACアダプタ LO3のUSB接** 続端子からUSB接続ケーブル L02のUSBコネクタを取り外 す
- 7 ACアダプタ LO3のプラグを雷 源コンセントから取り外す

## 卓上ホルダで充電する

別売の卓上ホルダ L12を使うと、本端 末を取り付けて充電できるだけでなく、 電池パック L15を取り付けて充電する こともできます。 充電中に本端末のディスプレイをドラッ

グすると、卓上時計やカレンダーを表示 させたり、ギャラリーに保存されている 画像でスライドショーを利用することが できます。

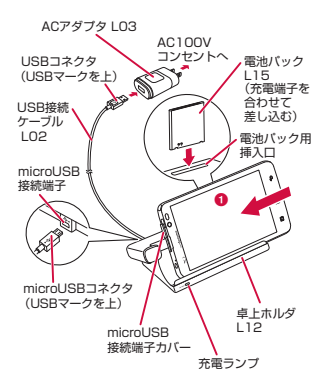

- 本端末を取り付けて充電する 付属のUSB接続ケーブル L02 のUSBコネクタをACアダプタ LO3のUSB接続端子に差し込 お
- **7** USB接続ケーブル L02の microUSBコネクタを卓上ホル ダ L12の背面の接続端子に差し 込む
	- • USB接続ケーブル L02は、USB マークがある面を上にして水平に 差し込んでください。
- 3 本端末のmicroUSB接続端子カ バーを開く
- 4 卓上ホルダ L12を押さえなが ら、本端末を図のように、❶の 方向に差し込んで、卓上ホルダ L12の接続端子にしっかりと取 り付ける
- 5 ACアダプタ L03のプラグをコ ンセントに差し込む
	- • 充電が開始されます。充電中は充 電ランプは消灯します。
	- 卓上ホルダの充電ランプが赤→緑 →オレンジ色に点滅します。
	- • 充電が終了すると、ディスプレイ に充電が完了した旨のメッセージ が表示されます。
- 6 充電が終わったら、卓上ホルダ L12を押さえながら、本端末を 取り付けた逆の手順で取り外す
- **7 ACアダプタ LO3のプラグを電** 源コンセントから取り外す

**54** ご使用前の確認と設定

#### ■ 雷池パックのみを取り付けて 充電する

卓上ホルダ L12の上面に、電池パッ ク用挿入口があり、ここに電池パック を入れて充電することができます。充 電中は充電ランプが赤く点灯します。 充電が完了すると充電ランプが緑に変 わります。

## ■ 電池パックと本端末を同時に 取り付けて充電する

本端末から先に充電が始まります。本 端末充電中は充電ランプは消灯しま す。本端末の充電が完了すると電池 パックの充電が始まり、充電ランプが 赤く点灯します。

# **電源を入れる/切る**

#### 電源を入れる

# 電源キーを1秒以上押し続ける

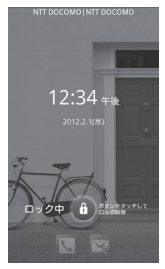

2 ■ をタップして画面ロックを解 除する

#### 電源を切る

- a 電源キーを1秒以上押し続ける
- 2「電源を切る」
- 3 **[OK]**

## バックライトを点灯する

本端末では、誤動作の防止と省電力のた め、一定時間が経過すると、バックライ トが消灯されます。その状態でバックラ イトを点灯にして画面ロックを解除する と、バックライトが消灯される前の画面 が表示されます。

#### a 電源キーを押す

• 「ロック中」画面が表示されます。 なお、バックライトが消灯の状態 でも、着信時やアラーム鳴動時な ど自動的に点灯されることがあり ます。

## お知らせ

• バックライト点灯中に電源キーを 押すと、画面がロックします。

**56** ご使用前の確認と設定

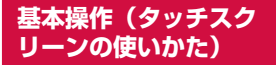

本端末は、ディスプレイにタッチスク リーンを採用しており、スクリーンに触 れることでさまざまな操作を行うことが できます。

#### タッチスクリーン利用上の注意

タッチスクリーンは指で軽く触れるよう に設計されています。指で強く押したり、 先が尖ったもの(爪/ボールペン/ピン など)を押し付けないでください。

以下の場合はタッチスクリーンに触れて も動作しないことがあります。また、誤 動作の原因となります。

- • 手袋をしたままでの操作
- 爪の先での操作
- • 異物を操作面に乗せたままでの操作
- • 保護シートやシールなどを貼っての操 作

#### タッチスクリーンの操作

タッチスクリーンでは以下の操作ができ ます。

- タップ:画面に軽く触れる
- ダブルタップ:画面に2度続けて軽く 触れる
- 1 秒以上タッチ: 画面に長く触れる
- スワイプ: 画面を軽くなぞる
- • ドラッグ: 画面をタッチしたままな ぞって指を離す
- • ピンチアウト:2本の指で画面をタッ チし、タッチしたまま指の 間を広げる
- • ピンチイン:2本の指を開いて画面を タッチし、タッチしたまま つまむように指を近づける

#### 項目を開く

項目をタップする

# チェックマークを付ける/外す

## ┃ チェックボックスがある項目を タップする

- • チェックマークが付いていない場 合、チェックマークが付きます。
- • チェックマークが付いている場合、 チェックマークが外れます。

#### **58** ご使用前の確認と設定

#### 画面をスクロールする

画面を上下にスクロールできます。一部 のウェブページでは、左右にスクロール することも可能です。

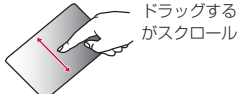

ドラッグすると画面 がスクロールします。

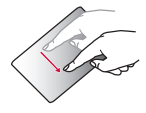

スワイプすると画面 が高速でスクロール します。スクロール 中にタッチすると、 スクロールが停止し ます。

## 表示を拡大/縮小する

使用するアプリケーションによっては、 画面の文字が小さくて見にくいとき、表 示を拡大することができます。また、拡 大した状態から全体表示とするため縮小 することもできます。

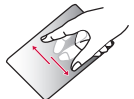

ピンチアウトすると 指の動きに合わせて 画面が拡大表示され ます。

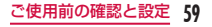

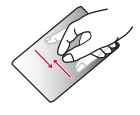

- • ピンチインすると 指の動きに合わせ て画面が縮小表示 されます。
- • ホーム画面でピン チインするとホー ム画面一覧が表示 され、ホーム画面 の設定ができます。

## 画面の表示方向を変更する

本端末を横向き/縦向きにすると、自動 的に横画面表示/縦画面表示に切り替わ ります。

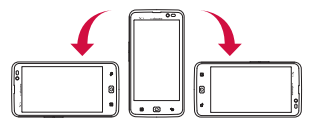

#### お知らせ

• 画面をドラッグすると Q | ④ が表示される場合があります。こ のズームコントロールアイコンを タップすることで画面表示の拡大 /縮小をすることもできます。

#### お知らせ

- • 表示方向が自動的に切り替わらな いアプリケーションもあります。
- ホーム画面で ▶ 「本体設定 | ▶ 「表示」をタップし、「表示設定」 画面で「縦横表示の自動回転」の チェックマークを外すと、本端末 を横向き/縦向きにしても画面の 表示方向が切り替わらないように することができます。

# **初期設定**

# 初めて電源を入れたときの設定

本端末の電源を初めて入れたときは、本端 末で使用する言語や日時の設定が必要で す。一度設定を行うと、次回以降、設定す る必要はありません。また、ここでの設定 は、後から変更できます。

- ネットワークとの接続や設定の省略な どによっては手順が異なります。ここ ではdocomo Palette UIの場合を説 明しています。
- a 電源キーを1秒以上押し続ける
- 2 をタップして画面ロックを解 除する
- 3 「あなたのL-01Dです。 ガイド に沿って設定をはじめましょう」 の画面で「続ける」をタップ
- 4「言語の選択」画面で「English (United States)」/「日本語」 をタップ
- 5「日付と時刻」画面で各項目を設 定して「次へ」
- 6「インターネット接続」画面で「モ バイルネットワークおよびWi-Fi」/「Wi-Fiのみ」をタップ
- **7** 「Wi-Fi設定」画面で各項目を設 定して「次へ」
- 8 「Googleアカウントを追加しま す | 画面で 「次へ | ▶ 画面に従っ て設定する
	- • 「スキップ」をタップすると、操作 を省略してあとで設定することも できます。
- 9「ソフトウェア更新」画面で「OK」
- 10「ドコモサービスの初期設定」画 面で「進む」
- 11「アプリー括インストール」画面 で「インストールする」/「イ ンストールしない」をタップ▶ 「進む」
- 12 「おサイフケータイの利用| 画面 で「設定する」/「設定しない」 をタップ u「進む」
- 13 「ドコモアプリパスワードの設 定| 画面で「設定する| ▶ ドコ モアプリパスワードを入力▶ 「OK」
- 14 「位置提供設定」画面で「位置提 供ON」/「位置提供OFF」/「電 話帳登録外拒否」をタップ ▶ 「進 む」
- 15 「設定完了」画面で「OK」

## アクセスポイントを設定する

インターネットに接続するためのアクセ スポイント (spモード、mopera U) は、 あらかじめ登録されており、必要に応じ て追加、変更することもできます。お買 い上げ時には、通常使う接続先としてsp モードが設定されています。

利用中のアクセスポイントを確認する

1 ホーム画面で 凹 ▶ 「本体設定」 ▶ 「無線とネットワーク | ▶ 「モ バイルネットワークⅠ▶ 「アクヤ スポイント名」

#### アクセスポイントを追加で設定す る<新しいAPN>

- • MCCを440、MNCを10以外に変 更しないでください。画面上に表示さ れなくなります。
- ┃ ホーム画面で ••□ ▶ 「本体設定」 ▶ 「無線とネットワーク」 ▶ 「モ バイルネットワーク Ⅰ▶ 「アクヤ スポイント名 | ▶ ■ ▶ 「APNの 追加」
- 2 「名前」 ▶ 作成するネットワー クプロファイルの名前を入力▶ 「OK」
- 3 「APN」▶ アクセスポイント名 を入力 ▶ 「OK」
- 4 その他、通信事業者によって要 求されている項目を入力

# 5 ■▶「保存」

• MCC、MNCの設定を変更して画 面上に表示されなくなった場合は、 初期設定にリセットするか、手動 でアクセスポイントの設定を行っ てください。

#### アクセスポイントを初期化する

アクセスポイントを初期化すると、お買 い上げ時の状態に戻ります。

- 1 ホーム画面で ■1 ▶ 「本体設定」 ▶ 「無線とネットワーク」 ▶ 「モ バイルネットワーク」
- 2 「アクセスポイント名」

3 m ▶ 「初期設定に戻す」

#### spモード

spモードはNTTドコモのスマートフォ ン向けISPです。インターネット接続 に加え、iモードと同じメールアドレス (@docomo.ne.jp)を使ったメールサー ビスなどがご利用いただけます。spモー ドはお申込みが必要な有料サービスで す。spモードの詳細については、ドコモ のホームページをご覧ください。

#### mopera U

mopera UはNTTドコモのISPです。 mopera Uにお申込みいただいたお客様 は、簡単な設定でインターネットをご利 用いただけます。mopera Uはお申込み が必要な有料サービスです。

#### mopera Uを設定する

- 1 ホーム画面で コ ▶ 「本体設定」 ▶ 「無線とネットワーク」 ▶ 「モ バイルネットワーク」
- 2 「アクセスポイント名」
- 3 [mopera U (スマートフォン定 額)」/「mopera U設定」の ラジオボタンにチェックを入れ る

## お知らせ

- • 「mopera U設定」はmopera U 設定用アクセスポイントです。 mopera U設定用アクセスポイン トをご利用いただくと、パケット 通信料がかかりません。なお、初 期設定画面、および設定変更画面 以外には接続できないのでご注意 ください。mopera U設定の詳細 については、mopera Uのホーム ページをご覧ください。
- • 「mopera U(スマートフォン定 額)」をご利用の場合、パケット 定額サービスのご契約が必要で す。mopera U(スマートフォン 定額)の詳細については、ドコモ のホームページをご覧ください。

#### Wi-Fiを設定する

本端末は、Wi-Fiネットワークや公衆無 線LANサービスのアクセスポイントに 接続してインターネットなどを利用でき ます。

接続するには、アクセスポイントの接続情 報を設定する必要があります。

#### お知らせ

- • Wi-Fi機能がONのときもパケッ ト通信を利用できます。ただし、 Wi-Fiネットワークに接続中は、 Wi-Fiネットワークが優先されま す。Wi-Fiネットワークが切断さ れた場合には、自動的にLTE / 3G / GPRSネットワークでの接 続に切り替わります。切り替わっ たままでご利用される場合は、パ ケット通信料が発生しますのでご 注意ください。
- • Wi-Fiを使用しないときはOFFに することで、電池の消費を抑制で きます。

#### Wi-Fiネットワークのステータス

本端末がWi-Fiネットワークに接続され ている場合、ステータスバーに るが表 示されます。また、ネットワーク検出通 知が有効となっている場合、範囲内でセ キュリティで保護されていないオープン ネットワークが検出されると、常に 零 がステータスバーに表示されます。

Wi-Fiネットワークに接続する

- 1 ホーム画面で コ ▶ 「本体設定」 ▶「無線とネットワーク」
- 2 「Wi-Fi」にチェックマークを付 ける

# 3 「Wi-Fi設定」

- • 「Wi-Fi設定」画面が表示されます。
- 4 接続する Wi-Fiネットワーク名 をタップする
	- • セキュリティで保護されたWi-Fi ネットワークに接続を試みると、 そのWi-Fiネットワークのセキュ リティキーの入力が求められます。 「パスワード」ボックスにネット ワークのパスワードを入力して「接 続」をタップしてください。

固定IPアドレスを指定してWi-Fi ネットワークに接続する

- 1 ホーム画面で コ ▶ 「本体設定」 ▶「無線とネットワーク」▶ 「Wi-Fi設定」
- 2 □ ▶ 「詳細設定」
- 3「固定IPアドレスを使用」に チェックマークを付ける
- 4 「IPアドレス」「ゲートウェイ」 「ネットマスク」「DNS 1」「DNS 2」をそれぞれ順にタップして 設定する

セキュリティで保護されていない Wi-Fi ネットワークを検出したら 通知する

- 1 ホーム画面で 門 ▶ 「本体設定」 ▶ 「無線とネットワーク」▶ 「Wi-Fi設定」
- 2 「Wi-Fi」にチェックマークを付 ける
- 3「ネットワーク検出通知」に チェックマークを付ける

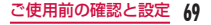

#### Wi-Fiネットワークを追加する

- 1 ホーム画面で コ ▶ 「本体設定」 ▶ 「無線とネットワーク!▶ 「Wi-Fi設定」
- b 「Wi-Fi」にチェックマークをつ ける
- 3 「Wi-Fiネットワークの追加」
- 4「ネットワークSSID」ボックス に、ネットワークSSIDを入力 する

5 「セキュリティ」

- • 「セキュリティ」メニューが表示さ れます。「なし」「WEP」「WPA/ WPA2 PSK」「802.1x EAP」の 4種類から適切なものを選択します。
- • セキュリティの設定ごとに、設定 方法は異なります。

6「保存」

Wi-Fiネットワークのパスワード を変更する

1 ホーム画面で 21 ▶ 「本体設定」 ▶ 「無線とネットワーク」▶ 「Wi-Fi設定」
- 2 Wi-Fiネットワーク名を1秒以 上タッチする
- 3「ネットワーク設定を変更」
	- • 設定状況が表示されます。「パス ワード」ボックスをタップし、新 たなパスワードを入力します。

Wi-Fiネットワークから切断する

- 1 ホーム画面で ▶ 「本体設定」 ▶ 「無線とネットワーク」 ▶ 「Wi-Fi設定」
- 2 切断する Wi-Fiネットワーク名 を1秒以上タッチする

3「ネットワークの切断」

## USBテザリングを有効にする

本端末とパソコンをUSB接続ケーブル L02で接続すると、本端末をモデムとし て利用し、パソコンをインターネットに 接続させることができます。

1 本端末とパソコンをUSB接続

ケーブル L02で接続する

- • 注意事項の詳細を確認して「OK」 をタップします。
- 2 ホーム画面で コ ▶ 「本体設定」 ▶ 「外部接続」 ▶ 「USB接続 モード」▶ 「USBテザリング」  $\blacktriangleright$  FOK I

#### お知らせ

- • USBテザリングを行う際、必要 なパソコン側の動作環境は次のと おりです。
	- $\cap$ S<sup>\*</sup> Windows 7 / Windows Vista  $\angle$ Windows XP (Service Pack 3 以降)
	- ※ OSのアップグレードや追加・ 変更した環境での動作は保証 いたしかねます。

• USBテザリングを行うには、専 用のドライバが必要です。専用の ドライバのダウンロードや操作方 法、その他詳細については、下 記のホームページをご参照くださ い。

  [http://www.lg.com/jp/mobile](http://www.lg.com/jp/mobile-phones/download-page/index.jsp)phones/download-page/ index.jsp

### Wi-Fiテザリングを設定する

本端末をWi-Fiアクセスポイントとして 利用し、無線LAN対応機器をインター ネットに8台まで同時接続させることが できます。

Wi-Fiテザリングを有効にする

1 ホーム画面で 門 ▶ 「本体設定」 ▶ 「無線とネットワーク!▶ 「ポータブルアクセスポイント」

## 2 「Wi-Fiアクセスポイント」

• 注意事項の詳細を確認して「OK」 をタップします。

• 初回起動時は新しいパスワードを 入力するダイアログが表示されま す。新しいパスワードを入力して 「保存」をタップしてください。

#### Wi-Fiアクセスポイントを設定する

- 1 ホーム画面で コ ▶ 「本体設定」 ▶ 「無線とネットワーク」 ▶ 「ポータブルアクセスポイント」
- 2 「Wi-Fiアクセスポイントの設 定」
- 3 「Wi-Fiアクセスポイント設定」
- 4 「ネットワークSSID」入力欄を タップし、ネットワークSSID を入力する
- 5「セキュリティ」をタップし、セ キュリティメニューから適切な ものを選択して設定する
- 6 「保存」

#### お知らせ

• お買い上げの状態では、ネット ワークSSIDは「AndroidAP」、 セキュリティは「WPA2 PSK」 となっております。必要に応じて、 セキュリティの設定を行ってくだ さい。

## オンラインサービスアカウント を設定する

Googleなどのオンラインサービスで使 用するアカウントを設定することで、本 端末の情報を更新できます。また、サー バーの情報が更新された場合、自動的に 同期するようにも設定できます。 さらに、不要なアカウントは削除するこ ともできます。

オンラインサービスアカウントを 追加する

- 1 ホーム画面で ▶ 「本体設定」 ▶「アカウントと同期」
- 2 「アカウントを追加」
- 3 アカウントを設定するオンライン サービスをタップする
	- • 画面の指示に従ってログイン情報 などを入力してください。

オンラインサービスのデータを手動 で同期する

1 ホーム画面で コ ▶ 「本体設定」 ▶ 「アカウントと同期」

- 2 同期するアカウントをタップす る
- 3 同期データにチェックマークを 付ける

オンラインサービスアカウントを 削除する

- 1 ホーム画面で ▶ 「本体設定」 ▶ 「アカウントと同期」
- 2 削除するアカウントをタップす る
- 3「アカウントを削除」
- 4 「アカウントを削除」

## **ホーム画面**

ホーム画面ではアプリケーションの ショートカットやウィジェットを追加/ 移動したり、壁紙を変えるなどカスタマ イズできます。

ホーム画面には、ショートカットやウィ ジェットを追加するための画面が最大 12画面用意されています。

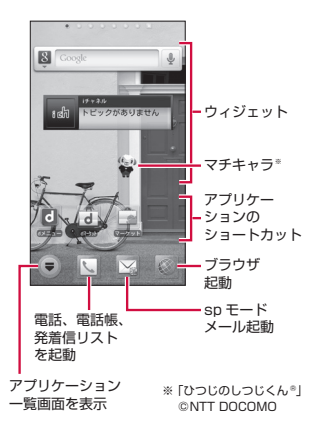

## ホーム画面の管理

#### ホーム画面に追加できるもの

- ホーム画面を自分好みにカスタマイズで きます。
- ▌ ホーム画面を1秒以上タッチす る
	- • 「ホーム画面に追加」一覧画面が表 示されます。

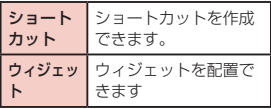

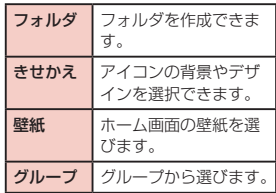

## 2 追加/設定する項目をタップす る

• ホーム画面に追加/設定されます。

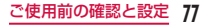

#### ショートカットなどの移動

- 1 ホーム画面で、移動するアイコ ンを1秒以上タッチする
- 2 そのままドラッグし、移動先で 指を離す
	- • アイコンが移動できます。

#### お知らせ

• 右または左の画面の端にドラッグ すると、別のホーム画面の領域に 移動することもできます。

ショートカットなどのホーム画面 からの削除

- 1 ホーム画面で、ショートカット アイコン、またはウィジェット を1秒以上タッチする
- 2 そのまま m にドラッグして指 を離す
	- • ホーム画面から削除されます。
	- 削除するアイコンを1秒以上タッ チ▶ ポップアップメニューで「削 除しをタップしても削除できます。

アプリケーションやウィジェット のアンインストール

- 1 ホーム画面で「アプリ」
- 2 削除するアプリケーションを 1秒以上タッチ ▶ 「アンインス トール」
- 3 **FOK** 
	- • アプリケーションが削除されます。

## お知らせ

• お買い上げ時に用意されているア プリケーションについては、アン インストールできないものがあり ます。

### フォルダ名の変更

- 1 ホーム画面で名前を変更する フォルダをタップする
	- • フォルダのウィンドウが開きます。
- 2 タイトルバーを1秒以上タッチ する
	- • 「名称変更」メニューが表示されま す。

## 3 フォルダ名を入力して「OK」

• フォルダの名前が変更されます。

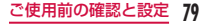

#### きせかえの変更

- ホーム画面の壁紙やアイコンを変えて、 イメージを着せ替えます。
- 1 ホーム画面を1秒以上タッチす る
	- • 「ホーム画面に追加」一覧画面が表 示されます。
- 2 「きせかえ」▶ デザインを選んで タップ ▶ 「設定する」
	- • ウェブサイトから好きなデザイン のきせかえを探して設定すること もできます。
	- ホーム画面で ▶ 「きせかえ/壁 紙|▶「きせかえ」と操作しても設 定できます。

#### 壁紙の変更

1 ホーム画面を1秒以上タッチする

## 2「壁紙」

- 3「ギャラリー」/「ライブ壁紙」 /「壁紙ギャラリー」
	- • 「ギャラリー」をタップした場合 は、壁紙として使用する画像をタッ プして選択してください。続けて、 画面に表示された枠をドラッグす ることで壁紙として使用する部分 を選択し、「保存」をタップしてく ださい。
	- • 「ライブ壁紙」をタップした場合は、 ライブ壁紙の一覧が表示されます。 いずれかのライブ壁紙をタップし て選択した後、「壁紙に設定」をタッ

プしてください。壁紙の種類によっ ては、「設定...」をタップすると、 ライブ壁紙の設定を行うことがで きます。

#### ホーム画面の追加

ホーム画面を追加することができます。

- 1 ホーム画面で コ ▶ 「ホーム画面 一覧」をタップする
	- • 「ホーム画面一覧」画面が表示され ます。
	- • ホーム画面は最大12個まで作成で きます。
- 2 「+」マークがあるサムネイルを タップする
	- • 「+」マークは画面を追加できる場 合に表示されます。

#### ホーム画面の並べ替え

ホーム画面のスクロール順を並べ替える ができます。

- 1 ホーム画面で コ▶ 「ホーム画面 一覧」をタップする
	- • 「ホーム画面一覧」画面が表示され ます。
- 2 サムネイルを1秒以上タッチし て移動したい場所へドラッグす る

### ホーム画面の削除

- 1 ホーム画面で コ▶ 「ホーム画面 一覧」をタップする
	- • 「ホーム画面一覧」画面が表示され ます。
- 2 サムネイルを1秒以上タッチ ▶ そのまま m にドラッグして指 を離す

## ステータスバー

- ステータスバーは画面上部に表示されま す。ステータスバーには本端末のステー タスと通知情報が表示されます。ステー タスバーの左側に通知アイコンが表示さ れ、右側に本体のステータスアイコンが 表示されます。
- • ステータスアイコンおよび通知アイコ ンについて、詳しくは本端末の取扱説 明書をご参照ください。

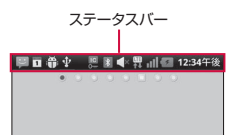

主なステータスアイコン

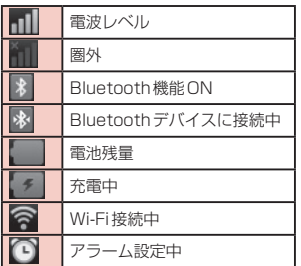

### 主な通知アイコン

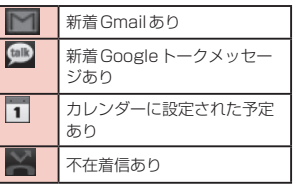

## 通知パネル

通知アイコンは通知パネルに表示されま す。メッセージ、リマインダー、予定の 通知などの通知を通知パネルから直接開 くことができます。

#### 通知パネルの見かた

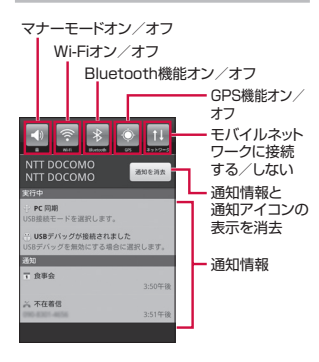

### 通知パネルを開く

## ▌ ステータスバーを下にドラッグ またはスワイプする

• 通知パネルが表示されます。通知パ ネル上部にはアイコンが表示され、 オンの状態では青、オフの状態では グレーで表示されます。

## 通知内容の詳細を表示する

- 通知パネルの通知メッセージを タップする
	- • 最適なアプリケーションが開き、 通知内容の詳細が表示されます。

通知パネルの表示を消去する

a 通知パネルの「通知を消去」を タップする

通知パネルを閉じる

▌ パネルの下部を上にドラッグま たはスワイプする

## **アプリケーション画面**

ホーム画面で「アプリ」 グループごとにアプリケーションがア イコンで一覧表示されます。

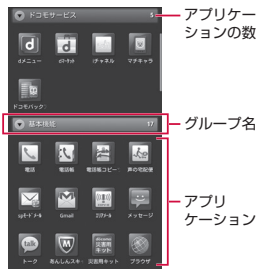

## アプリケーションの管理

ショートカットのホーム画面への 追加

- ┃ ホーム画面で「アプリ」
- 2 ショートカットを作成したいア プリのアイコンを1秒以上タッ チ ▶ 「ホームへ追加」
	- • ホーム画面にショートカットアイ コンが追加されます。

アプリケーションのアンインス トール

- ┃ ホーム画面で「アプリ」
- **86** ご使用前の確認と設定
- 2 アンインストールしたいアプリ のアイコンを1秒以上タッチ ▶ 「アンインストール」
- 3 確認画面が表示されますので、 「OK」をタップする

アプリケーションの移動

- 1 ホーム画面で「アプリ」
- 2 移動するアプリケーションを 1 秒以上々ッチする
- 3 そのままドラッグし、移動先で 指を離す
	- • アプリケーションが移動されます。

## グループの管理

アプリケーション画面でグループの管理 を行って、アイコンを整理することがで きます。

グループを追加する

- 1 ホーム画面で「アプリ」
- 2 ▶ 「グループ追加」
- 3 グループ名を入力して「OK」
	- • アプリケーション画面にグループ が追加されます。

グループの並べ替え

- ┃ ホーム画面で「アプリ」
- 2 グループ名を1秒以上タッチし てドラッグする
	- • グループの位置が移動されます。

グループ名の編集

- 1 ホーム画面で「アプリー
- 2 グループ名を1秒以上タッチ ▶ 「名称変更」
- 3 新しいグループ名を入力して 「OK」
	- • グループ名が変更されます。

#### グループ色の変更

- ┃ ホーム画面で「アプリ」
- 2 グループバーを1秒以上タッチ ▶ 「ラベル変更」
	- • 色を選んでタップします。

グループのホーム画面への追加

- ┃ ホーム画面で「アプリ」
- 7 グループバーを1秒以上タッチ ▶「ホームへ追加」
	- • ホーム画面にグループのショート カットアイコンが追加されます。

## グループの削除

- 1 ホーム画面で「アプリ」
- 2 グループ名を1秒以上タッチ ▶ 「削除」
- 3 **FOK** 
	- • グループが削除されます。

## アプリケーションの検索

┃ ホーム画面で「アプリ」

# 2 □▶ [検索]

• 検索ウィジェットが起動します。 キーワードを入力するか、音声入 力して検索します。

アプリケーション画面の表示切 り替え

アプリケーション画面の表示を、タイル 形式、リスト形式の2種類から選択しま す。

- ┃ ホーム画面で「アプリ」
- 2 門 ▶ 「リスト形式」/「タイル 形式」

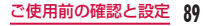

## ホームアプリの情報

docomo Palette UIについての操作ガ イドを見ることができます。

- ホーム画面で ■1▶ 「その他」▶ 「ヘルプ」
	- • docomo Palette UIの操作につい て説明が表示されます。

バージョン情報

- 1 ホーム画面で コト「その他」▶ 「アプリケーション情報」
	- • アプリケーション名、提供者、バー ジョンが表示されます。

## ホームアプリの設定

- 1 ホーム画面で コ ▶ 「その他」 ▶ 「ホーム設定」
	- • 「ホーム設定」画面が表示されます。

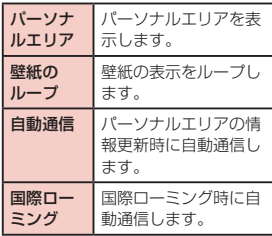

## **文字入力**

本端末では、タッチスクリーンに表示さ れるソフトウェアキーボードで文字を入 力することができます。

ソフトウェアキーボードでの文 字入力

画面上のテキストボックスをタップする と、タッチスクリーンにソフトウェア キーボードが表示されます。本端末では、 テンキーとフルキーの2種類のソフト ウェアキーボードを切り替えて使用でき ます.

キーアイコンをタップすると、文字種の 変更など、入力操作の切り替えができま す。

■ テンキーソフトウェアキーボード 日本語を「かな入力」で入力する場合 に使用します。

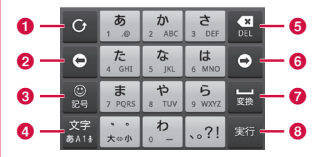

■ フルキーソフトウェアキーボード 日本語を「ローマ字入力」で入力する 場合に使用します。

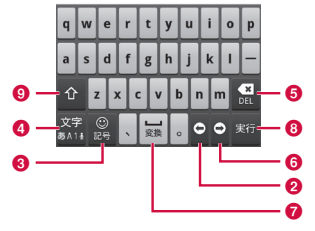

a 逆順/ Undoキー 1つ前の文字を表示(逆順)します。 「Undo」と表示されているときは、 1つ前の操作を取り消します。

2 左カーソルキー

左へカーソルを移動します。1秒以 上タッチすることで連続移動します。 変換時は変換範囲を狭めます。

- 6 記号キー 絵文字/記号/顔文字リストを表示 します。
- 4 文字種切替/設定キー 入力(文字種)を切り替えます。 1秒以上タッチすることで「iWnn IMEメニュー」を表示します。
- 6 削除キー カーソル位置の左の文字を削除しま す。1秒以上タッチすることで連続 して削除できます。
- 6 右カーソルキー

右へカーソルを移動します。1秒以 上タッチすることで連続移動します。 変換時は変換範囲を広げます。また、 未確定文字列があり、かつカーソル

が右端にある状態でタップすると、 予測変換の対象文字数を増やします。

- g スペース/変換キー スペースを入力します。変換時は連 文節変換を行います。
- 8 実行キー/エンターキー 入力文字/変換文字を確定します。す でに入力文字/変換文字が確定されて いる場合には、入力したテキストボッ クスの機能を実行します。
- **Q** シフトキー 大文字キーと小文字キーを切り替え ます。 1回タップ:文頭だけ大文字 2回タップ:全部大文字 3回タップ:小文字

#### お知らせ

- • ここではiWnn IMEのソフトウェ アキーボードについて説明してい ます。キー表示は入力画面や文字 種により変わります。
- • ソフトウェアキーボードの種類を 切り替える方法については、「キー ボードを切り替える| (P94) をご参照ください。
- キーボードが不要な場合は、 をタップすることで閉じることが できます。再び表示するには、画 面上のテキストボックスをタップ してください。

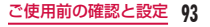

文字入力には8つのモードがあり、現在 のモードはステータスバーのアイコンで 確認できます。

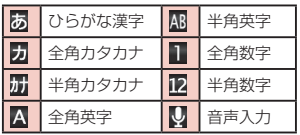

### キーボードを切り替える

】 ソフトウェアキーボードで | 85 を1秒以上タッチする

b 「テンキー⇔フルキー」

• 入力モードを変更すると、キーボー ドは自動的に切り替わります。「テ ンキー⇔フルキー」で切り替えな おしてください。

### 文字種を切り替える

文字入力画面で | 图 をタップするたびに、 「ひらがな漢字」▶「半角英字」▶「半角 数字」の順に文字種が切り替わります。 また、「キーボード設定(共通)」で「音 声入力」にチェックマークを付けると、 声で入力することもできます。 を1秒以上タッチすると「iWnn IME メニュー」が表示され、「入力モード切替」 をタップすると入力モードを切り替える

ことができます。

#### 記号/顔文字を入力する

文字入力画面で ■ をタップすると、記 号/顔文字入力モードになりディスプレ イに記号または顔文字の候補が表示され ます。

「記号」をタップすると記号、「顔文字」 をタップすると顔文字の入力候補が表示 されます。入力候補をタップすると、記 号または顔文字が入力できます。

「文字」をタップすると、記号または顔 文字入力前のソフトウェアキーボードが 表示されます。

### 文字入力の設定を変更する

文字入力画面で || 秦 7 秒以上タッチす ると「iWnn IMEメニュー」が表示され ます。ここで「各種設定」をタップすると、 文字入力に関する設定が変更できます。

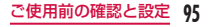

## **ロック/セキュリティ**

## 暗証番号とドコモUIMカード の保護について

本端末を便利で安全にお使いいただくた め、本端末をロックするためのコードや ネットワークサービスでお使いになる ネットワーク暗証番号などが設定できま す。用途に応じて上手に使い分けて、本 端末をご活用ください。

#### お知らせ

• 設定する暗証番号は「生年月日」 「電話番号の一部」「所在地番号や 部屋番号」「1111」「1234」な ど容易に推測できる番号は避けて

 ください。また、設定した暗証番 号はメモを取るなどしてお忘れに ならないようお気をつけくださ い。

- 暗証番号は他人に知られないよう に十分ご注意ください。万が一暗 証番号が他人に悪用された場合、 その損害については、当社は一切 の責任を負いかねます。
- • 暗証番号を忘れてしまった場合 は、運転免許証など契約者ご本人 であることが確認できる書類や本 端末、ドコモUIMカードをドコモ ショップ窓口までご持参いただく 必要があります。詳しくは本書裏 面の「総合お問い合わせ先」まで ご相談ください。

• PINロック解除コードは、ドコモ ショップでご契約時にお渡しする 契約申込書(お客様控え)に記載 されています。ドコモショップ以 外でご契約されたお客様は、運転 免許証など契約者ご本人であるこ とが確認できる書類とドコモUIM カードをドコモショップ窓口まで ご持参いただくか、本書裏面の「総 合お問い合わせ先」までご相談く ださい。

### ネットワーク暗証番号

ドコモショップまたはドコモ インフォ メーションセンターでのご注文受付時に 契約者ご本人を確認させていただく際や 各種ネットワークサービスご利用時など に必要な数字4桁の番号です。ご契約時 に任意の番号を設定いただきますが、お 客様ご自身で番号を変更できます。パ ソコン向け総合サポートサイト「My docomo」の「docomo ID /パスワード」 をお持ちの方は、パソコンで新しいネッ トワーク暗証番号への変更手続きができ ます。

#### お知らせ

• 「My docomo」 に つ い て は、 P174をご覧ください。

#### PINコード

ドコモUIMカードには、PINコードとい う暗証番号を設定できます。この暗証番 号は、ご契約時は「0000」に設定され ていますが、お客様ご自身で番号を変更 できます。

PINコードは、第三者による無断使用を 防ぐため、ドコモUIMカードを本端末 に差し込むたびに、または本端末の電源 を入れるたびに使用者を確認するために 入力する4 ~ 8桁の暗証番号です。PIN コードを入力することにより、端末操作 が可能となります。

#### お知らせ

- 新しく端末を購入されて、現在ご 利用中のドコモUIMカードを差 し替えてお使いになる場合は、以 前にお客様が設定されたPINコー ドをご利用ください。設定を変更 されていない場合は「0000」と なります。
- • PINコードの入力を3回連続して 間違えると、PINコードがロック されて使えなくなります。この 場合は、「PINロック解除コード」 でロックを解除してください。

PINロック解除コード(PUKコー ド)

PINロック解除コードは、PINコードが ロックされた状態を解除するための8桁 の番号です。なお、PINロック解除コー ドはお客様ご自身では変更できません。

• PINロック解除コードの入力を10回 連続して間違えると、ドコモUIMカー ドがロックされます。その場合は、ド コモショップ窓口にお問い合わせくだ さい。

ドコモUIMカードのPINを有効 にする

- 1 ホーム画面で コ ▶ 「本体設定」 ▶「位置情報とセキュリティ」
- 2 「UIMカードのロック設定」
- 3「UIMカードをロックする」に チェックマークをつける
- **4 PINコードを入力して「OK」**

PINコードを変更する

- 1 ホーム画面で ▶ 「本体設定」 ▶「位置情報とヤキュリティ」
- 2 「UIMカードのロック設定」
- 3 「UIM PINの変更」
- 4 すでに設定されている PIN コー ドを入力して「OK」
- 5 新たに設定するPINコードを入 力して「OK」
- 6 手順5で入力したものと同じ PINコードを入力して「OK」

### PINコードを入力する

本端末の電源を入れたときにPINコード の入力が求められたら、以下のように操 作します。

1 ドコモUIMカードのPINコード を入力して「OK」

## ドコモUIMカードのPUKロック を解除する

- PINコードの入力を3回連続間違えて PINコードがロックされた場合は、以下 のように操作します。
- 1 PINロック解除コード入力 (PUK)画面でPINロック解除 コードを入力して「OK」
- 2 新たに設定するPINコードを入 力して「OK」
- 3 手順2で入力したものと同じ PINコードを入力して「OK」

### デバイス管理をする

本端末でおまかせロックを利用できるよ う、デバイス管理を設定します。

- 1 ホーム画面で 門 ▶ 「本体設定! ▶ 「位置情報とセキュリティ」
- 2 「デバイス管理者の選択 | ▶ デバ イス管理者を選択 ▶ チェック マークを付ける
	- • お買い上げ時にはおまかせロック が有効になっています。

#### お知らせ

• おまかせロックを利用する場合 は、「おまかせロック」を有効に する必要があります。2012年 1月現在、おまかせロックはご利 用いただけません。

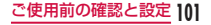

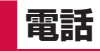

## **電話**

## 電話をかける

本端末では、一般的な通話のほか国際電 話、緊急電話をかけることもできます。

電話をかける

- 1 ホーム画面で「電話」▶「ダイヤ ル」
	- • 「ダイヤル」タブが表示されます。

2 電話番号を入力 ▶ | い

• 電話番号の入力を誤った場合は、 ■■ をタップすることで消去でき ます。

通話を終了する

| 通話中に「終了」

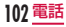

#### 緊急通報

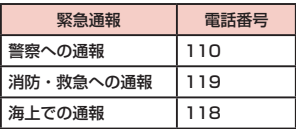

#### お知らせ

• 本端末から110番、119番、 118番通報の際は、携帯電話か らかけていることと、警察・消防 機関側から確認などの電話をする 場合があるため、電話番号を伝え、 明確に現在地を伝えてください。 また、通報は途中で通話が切れな

いように移動せず通報し、通報後 はすぐに電源を切らず、10分程 度は着信のできる状態にしておい てください。

- • かけた地域により、管轄の消防署・ 警察署に接続されない場合があり ます。
- • 日本国内では、ドコモUIMカー ドを取り付けていない場合、PIN コードの入力画面およびPINロッ ク解除コード入力画面からは緊急 通報110番/ 119番/ 118番 に発信できません。PINコードに ついて詳しくは「暗証番号とド コモUIMカードの保護について」 (P96)をご参照ください。

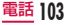

### 電話を受ける

着信すると着信音が鳴ります。マナー モードでは着信音が鳴りません。バイブ レータを設定していれば、バイブレータ が動作します。

電話を受ける

- 1 雷話がかかってきたら「操作開 始|▶ 「通話」をタップ
	- • 通話できます。

着信を拒否する

- ┃ 電話がかかってきたら「操作開 始」u「拒否」をタップ
	- • 着信が拒否されます。

#### 着信音を消音にする

- 着信中に音量キー(上) /音量 キー(下)を押す
	- • 着信音が聞こえなくなります。

### 通話中の操作

通話中には利用状況に応じて音量を調整 したり、スピーカーやマイクのオン/オ フ、保留などの操作ができます。

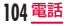

#### 通話音量を調整する

通話中に相手の声の音量を調整できま す。

- 音量キー(ト) /音量キー(下) を押す
	- • 操作に応じて、通話音量が変わり ます。

スピーカーをオンにする/オフに する

- ┃ 通話中に「スピーカー」
	- • スピーカーから通話相手の音声が 聞こえます。

## 2 スピーカーがオンの状態で「ス ピーカー」

• スピーカーから通話相手の音声が 聞こえなくなります。

### お知らせ

- • スピーカーがオンになっている状 態で本端末を耳に当てないでくだ さい。
- 本端末に向かって50 cm以内の 距離でお話しください。音が割れ て聞き取りにくい場合は、スピー カーをオフにしてください。

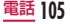

#### マイクをオンにする/オフにする

## 通話中に「ミュート」

- • 通話相手に音声が聞こえなくなり ます。
- 2 マイクがオフになっている状態 で「ミュート」
	- • 再び通話相手に音声が聞こえるよ うになります。

### 通話を保留する

# 通話中に「保留」

- • 通話を保留します。
- 2 保留になっている状態で「保留 解除|
	- • 保留が解除され、通話を再開しま す。

## お知らせ

• 通話を保留するには「キャッチホ ン」のご契約が必要です。

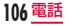
# **発着信履歴**

着信や発信の履歴は自動的に記録されま す。また、この履歴を利用して電話をか けたり、電話帳に電話番号を登録するこ ともできます。

## 不在着信の相手に電話をかける

- 不在時に着信があった場合は、ステータ スバーから不在着信の通知を確認できま す。
- 1 ステータスバーに が表示さ れている状態でステータスバー を下にドラッグまたはスワイプ する
- 2 不在着信の通知をタップする
- 3 不在着信の履歴の右にある しを タップする

## 発着信リストを利用して電話を かける

発着信リストに記録された電話番号に電 話がかけられます。

- ホーム画面で「電話」▶「発着信 リスト」タブ
- 2 相手の名前または電話番号の右 にある しをタップする

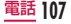

## 発着信リストの電話番号を電話 帳に登録する

発着信リストの中で、電話帳として登録 されていないものを登録できます。

- a 「発着信リスト」タブで電話番号 をタップする
- 2 「電話帳に登録」
- 3 「新規登録」
- 4 情報を入力して「登録完了」

# 発着信リストを消去する

発着信リストは自動的に追加されます が、任意の履歴またはすべての履歴を消 去できます。

任意の発着信リストを消去する

- 「発着信リスト」タブで電話番号 を1秒以上タッチする
- 2 「通話履歴から消去」▶ 「OK」

すべての発着信リストを削除する

「発着信リスト」タブで「着信履 歴」/「発信履歴」▶ 2 ▶ 「全 件削除**」▶「OK** 

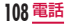

# **電話帳**

電話帳には、電話番号、Eメールアドレス、 インターネット上の各種サービスのアカ ウントなど電話帳に関わる情報が入力で きます。

## 電話帳を表示する

- 電話帳に登録されている情報が表示でき ます。
- ホーム画面で「電話」▶「電話帳」 タブ

## 電話帳を登録する

新たに電話帳を登録できます。 「電話帳」タブで「登録」をタッ プ

2 情報を入力して「登録完了」

### 電話帳を削除する

- 「電話帳」タブでいずれかの電話 帳を1秒以上タッチする
- 2 「削除 | ▶ 「OK |

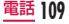

## 電話帳コピーツールを利用する

microSDカードを利用して、他の端末 との間で電話帳データをコピーできま す。また、Googleアカウントに登録さ れた電話帳データをdocomoアカウント にコピーできます。

電話帳コピーツールを開く

- 1 ホーム画面で「アプリ」▶「電話 帳コピーツール」
	- • はじめてご利用される際には、「使 用許諾契約書」に同意していただ く必要があります。

電話帳をmicroSDカードにエク スポートする

- a microSDカードを本端末に取 り付ける
- 2 「エクスポート」タブ画面で「開 始」
	- • docomoアカウントに保存されて いる電話帳データがmicroSDカー ドに保存されます。
- 3 **FOK**

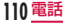

電話帳をmicroSDカードからイ ンポートする

- 電話帳データが保存された microSDカードを本端末に取 り付ける
- 2「インポート」タブ画面でイン ポートしたいファイルをタップ  $\blacktriangleright$  [上書き] / [追加]
	- • インポートした電話帳はdocomo アカウントに保存されます。

3 TOK I

Googleアカウントの連絡先を docomoアカウントにコピーする

- 1 「docomoアカウントへコ ピー」タブ画面でコピーしたい Googleアカウントをタップ→ 「上書き」/「追加」
	- • コピーした電話帳データは docomoアカウントに保存されま す。

# **2 FOK**

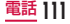

### お知らせ

- • 他の端末の電話帳項目名(電話番 号など)が本端末と異なる場合、 項目名が変更されたり削除された りすることがあります。また、連 絡先(電話帳)に登録可能な文字 は端末ごとに異なるため、コピー 先で削除されることがあります。
- • グループ情報はインポートできま せん。
- • 連絡先(電話帳)をmicroSDカー ドにエクスポートする場合は、名 前が登録されていないデータはコ ピーできません。
- • 連絡先(電話帳)をmicroSD カードからインポートする場合 は、アプリケーションの「Link Backup」で作成したファイルは 読み込むことができません。
- • 電話帳コピーツールで作成(エク スポート)した電話帳を電話帳コ ピーツール以外でご利用される場 合、正しく表示されないことがあ ります。

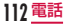

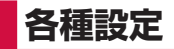

# **設定メニュー**

本端末では、ホーム画面で ■ ▶ 「本体 設定」をタップすると、さまざまな設定 を行う「設定」画面が表示されます。こ こで表示されるメニューは以下の通りで す。

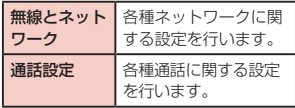

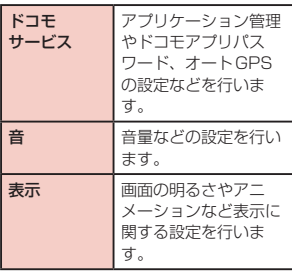

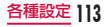

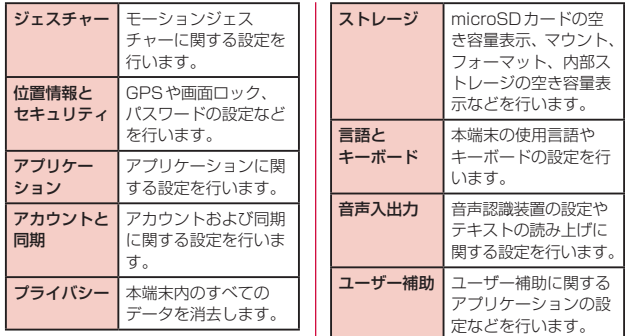

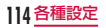

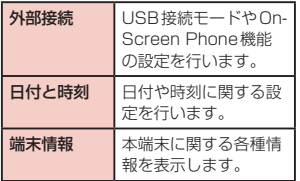

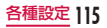

**メール/インターネット**

## **spモードメール**

iモードのメールアドレス(@docomo. ne.jp)を利用して、メールの送受信がで きます。

絵文字、デコメール®の使用が可能で、 自動受信にも対応しております。

spモードメールの詳細については、『ご 利用ガイドブック(spモード編)』をご 覧ください。

- 1 ホーム画面で「アプリ」▶「sp モードメール」
	- • 以降は画面の指示に従って操作し てください。

**116** メール/インターネット

## **SMS**

ほかの端末へ全角最大70文字(半角英 数字のみの場合は160文字)までのテ キストメッセージが送受信できます。

メッセージ(SMS)を送信する

1 ホーム画面で「アプリ」▶「メッ セージ」

2 「新規作成」

- 3 「To」ボックスをタップ ▶ 送信 相手の電話番号を入力する
- 4 「メッセージを入力」ボックスを タップ ▶ メッヤージを入力する
- 5「送信」

#### お知らせ

• 海外通信事業者のお客様との間で も送受信が可能です。利用可能な 国・海外通信事業者については『ご 利用ガイドブック(国際サービス 編)』またはドコモの『国際サー ビスホームページ』をご覧くださ い。

メッセージ(SMS)を受信す る/読む

- ┃ ホーム画面で「アプリ」▶「メッ セージ」
- 2 いずれかのスレッドをタップす る

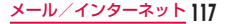

## **Gmail**

Googleアカウントをお持ちの場合は、 Gmailを利用してメールを送受信できま す。Googleアカウントをお持ちでない 場合は、アカウントを取得することで使 用できます。

## Gmailを開く

ホーム画面で「アプリー▶ 「Gmail」

# **緊急速報「エリアメール」**

気象庁から配信される緊急地震速報を受 信することができます。

- • エリアメールはお申し込みが不要の無 料サービスです。
- • 電源が入っていないときや圏外時な ど、本端末の状態によっては、エリア メールを受信できないことがありま す。
- • 受信できなかったエリアメールを再度 受信することはできません。

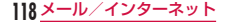

### エリアメールを受信する

- ┃ エリアメールを自動的に受信す る
	- • エリアメールを受信すると、専用 の着信音が鳴り、エリアメールの 本文が表示されます。
	- • 画面ロックされている場合、エリ アメールの本文は表示されません。 画面ロックを解除すると表示され ます。
	- • 着信音量を変更することはできま せん。

受信したエリアメールをあとで表 示する

- 1 ホーム画面で「アプリ」▶「エリ アメール」
- 2 いずれかのエリアメールをタッ プする

### エリアメールを設定する

エリアメールを受信するかどうかや、着 信時の動作などを設定できます。

- | ホーム画面で「アプリ | ▶「エリ アメール」
- 2 門▶ ■設定」

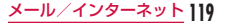

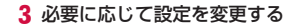

# **ブラウザ**

ブラウザを利用することで、パソコンと 同じようにウェブページが閲覧できます。

## ブラウザを開く

- ホーム画面で「ブラウザ」
	- • ブラウザが開いて、前回閲覧した ウェブページが表示されます。最 近、ブラウザを使用していない場 合は、ホームページが表示されま す。
	- • ウェブページをピンチアウトする と、拡大表示されます。ピンチイ ンすると、縮小表示されます。

**120** メール/インターネット

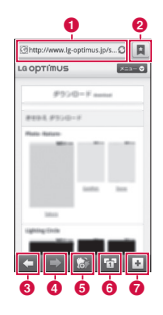

■ 検索ボックス

検索する文字やURLを入力すると、 ウェブページの候補や検索候補がリ スト表示されます。

リストのいずれかをタップするか、

URLを最後まで入力して → をタッ プすると、ウェブページが表示され ます。

ブラウザ画面に検索ボックスが表示 されていない場合は、■ をタップす ると表示されます。

- ❷ ブックマークボタン 「ブックマーク」タブを表示します。
- **❸ 前のウェブページ** 前のウェブページを表示します。
- **◎ 次のウェブページ** 次のウェブページを表示します。
- **e** ズーム タッチしながら本端末を手前に傾け ると、ウェブページの表示を拡大し ます。後ろに傾けると、縮小します。

6 ウィンドウ切り替え

- 複数のウィンドウでウェブページに アクセスしている場合は、選択した ウィンドウに切り替えることができ ます。 をタップすると、ウィンド ウを閉じることができます。
- **◎ 新しいウィンドウ** よく使用するウェブページの一覧が 表示され、タップすると新しいウィ ンドウでアクセスします。

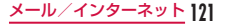

# **トーク**

GoogleトークはGoogleのインスタン トメッセージプログラムです。Google アカウントを所有する友だちとチャッ ト(文字によるおしゃべり)ができます。 Googleトークを利用するには、Google アカウントを設定する必要があります。 詳しくは「オンラインサービスアカウン トを設定する」(P74)をご参照くだ さい。

## Googleトーク利用の準備

Googleトークを利用するには、ログイ ンとメンバーの追加が必要です。ただし、 すでにGoogleアカウントを設定してい る場合は、サインインなしでご利用にな れます。

Googleトークにログインする

- ┃ ホーム画面で「アプリ」▶「トー ク」
	- • 設定しているGoogleアカウント が表示されます。

**122** メール/インターネット

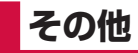

# **オプション品・関連機器の ご紹介**

本端末にさまざまな別売りのオプション 機器を組み合わせることで、パーソナル からビジネスまでさらに幅広い用途に対 応できます。なお、地域によってはお取 り扱いしていない商品もあります。 詳しくは、ドコモショップなど窓口へお 問い合わせください。また、オプション の詳細については各機器の取扱説明書な どをご覧ください。

- • リアカバー L28
- • 電池パック L15
- 車上ホルダ L12
- • USB接続ケーブル L02
- HDMI変換ケーブル L01
- • microUSB接続ケーブル 01
- ACアダプタ LO3<sup>※1</sup>
- • ACアダプタ 03
- • FOMA充電microUSB変換アダプタ  $1<sub>01</sub>$
- FOMA ACアダプタ 01 \*2 / 02 \*2
- FOMA 海外兼用ACアダプタ O1<sup>※2</sup>
- • 海外用AC変換プラグCタイプ 01
- FOMA DCアダプタ 01<sup>※2</sup> / 02<sup>※2</sup>
- • DCアダプタ 03

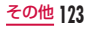

- • FOMA 乾電池アダプタ 01※2
- • FOMA 補助充電アダプタ 02※2
- • ワイヤレスイヤホンセット 02
- • 骨伝導レシーバマイク 02
- 車載ハンズフリーキット 01
- 車内ホルダ 01
- • キャリングケース 02
- • ポケットチャージャー 01
- ※1 ACアダプタ L03の充電方法につ いて→P50
- ※2 L-01Dに接続するには、FOMA充 電microUSB変換アダプタ L01 が必要です。

# **トラブルシューティング (FAQ)**

## 故障かな?と思ったら

- • まずはじめに、ソフトウェアを更新 する必要があるかをチェックして、 必要な場合にはソフトウェアを更新 してください。(ソフトウェア更新  $\rightarrow$ P141)
- • 気になる症状のチェック項目を確認し ても症状が改善されないときは、本書 裏面の「故障お問い合わせ先」または、 ドコモ指定の故障取扱窓口までお気軽 にご相談ください。

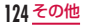

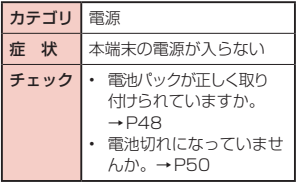

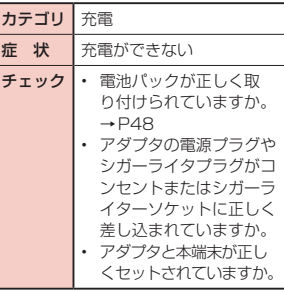

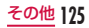

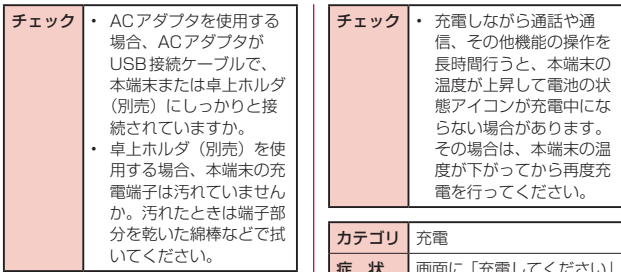

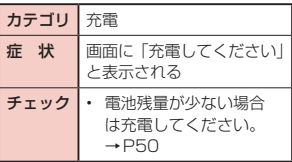

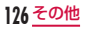

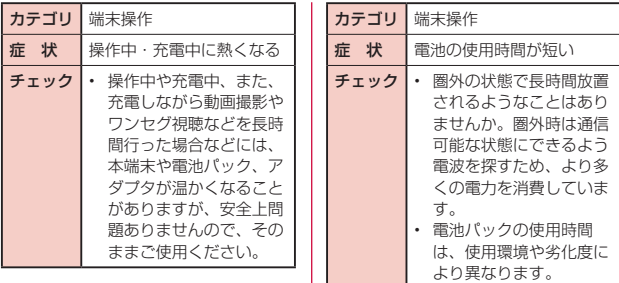

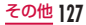

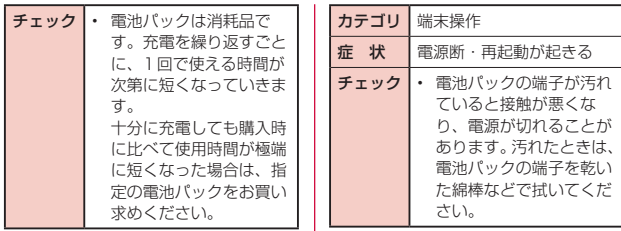

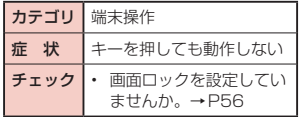

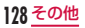

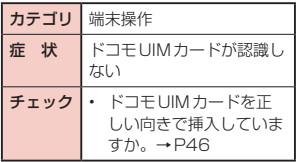

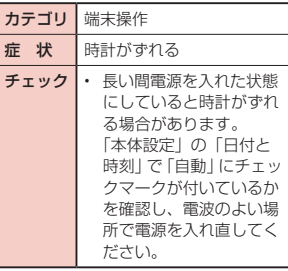

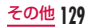

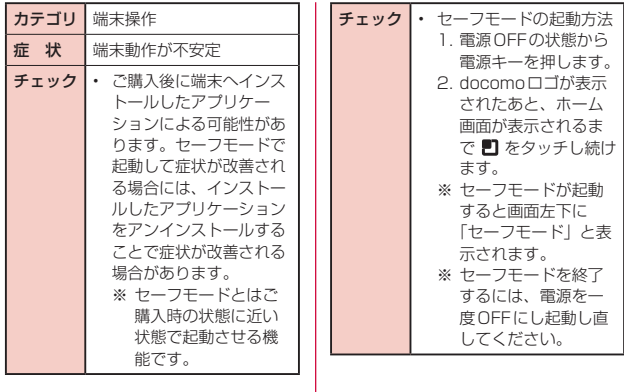

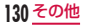

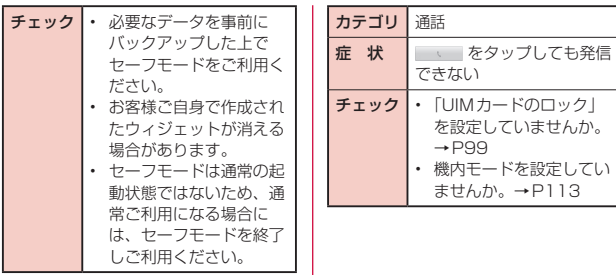

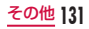

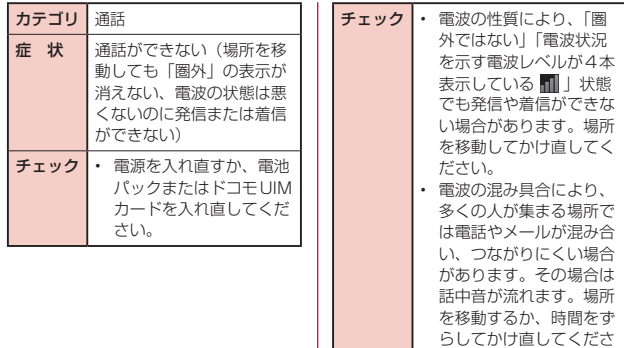

い。

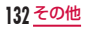

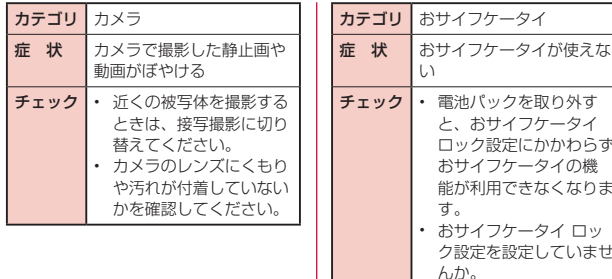

んか。 • 本端末の マークがあ る位置を読み取り機にか ざしていますか。

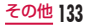

エラーメッセージ

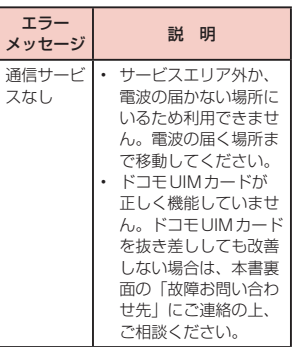

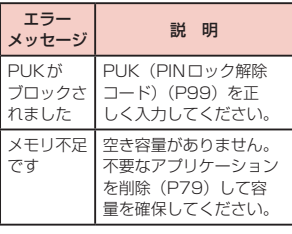

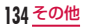

# **保証とアフターサービス**

## 保証について

- • 本端末をお買い上げいただくと、保証 書が付いていますので、必ずお受け取 りください。記載内容および「販売店 名・お買い上げ日」などの記載事項を お確かめの上、大切に保管してくださ い。必要事項が記載されていない場合 は、すぐにお買い上げいただいた販売 店へお申し付けください。無料保証期 間は、お買い上げ日より1年間です。
- • この製品は付属品を含め、改良のため 予告なく製品の全部または一部を変更 することがありますので、あらかじめ ご了承ください。
- 本端末の故障・修理やその他お取り扱 いによって電話帳などに登録された内 容が変化・消失する場合があります。 万が一に備え、電話帳などの内容はメ モなどに控えをお取りくださるようお 願いします。
- ※ 本端末は、電話帳のデータを microSDカードに保存していただく ことができます。

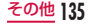

アフターサービスについて

#### 調子が悪い場合

修理を依頼される前に、本書の「故障か な?と思ったら」をご覧になってお調べ ください。それでも調子が良くないとき は、本書裏面の「故障お問い合わせ先」 にご連絡の上、ご相談ください。

お問い合わせの結果、修理が必要 な場合

ドコモ指定の故障取扱窓口にご持参いた だきます。ただし、故障取扱窓口の営業 時間内の受付となります。また、ご来店 時には必ず保証書をご持参ください。な お、故障の状態によっては修理に日数が かかる場合がございますので、あらかじ めご了承ください。

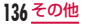

#### ■ 保証期間内は

- • 保証書の規定に基づき無料で修理 を行います。
- • 故障修理を実施の際は、必ず保証 書をお持ちください。保証期間内 であっても保証書の提示がないも の、お客様のお取り扱い不良 (液晶· コネクタなどの破損)による故障· 損傷などは有料修理となります。
- • ドコモの指定以外の機器および消 耗品の使用に起因する故障は、保 証期間内であっても有料修理とな ります。

■ 以下の場合は、修理できないことがあ ります

- • 故障取扱窓口にて水濡れと判断し た場合(例:水濡れシールが反応 している場合)
- • お預かり検査の結果、水濡れ、結露・ 汗などによる腐食が発見された場 合や内部の基板が破損・変形して いた場合(外部接続端子(イヤホ ンマイク端子)・液晶などの破損や 筐体亀裂の場合においても修理が できない可能性があります)
- ※ 修理を実施できる場合でも保証対 象外になりますので有料修理とな ります。

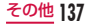

#### ■ 保証期間が過ぎたときは

• ご要望により有料修理いたします。

### ■ 部品の保有期間は

本端末の補修用性能部品(機能を 維持するために必要な部品)の最 低保有期間は、製造打ち切り後4 年間を基本としております。ただ し、故障箇所によっては修理部品 の不足などにより修理できない場 合もございますので、あらかじめ ご了承ください。また、保有期間 が経過したあとも、故障箇所によっ ては修理可能なことがありますの で、本書裏面の「故障お問い合わせ 先」へお問い合わせください。

### お願い

- 本端末および付属品の改造はおやめく ださい。
	- 火災・けが・故障の原因となります。
	- 改造が施された機器などの故障修理 は、改造部分を元の状態に戻すこと をご了承いただいた上でお受けいた します。ただし、改造の内容によっ ては故障修理をお断りする場合があ ります。

以下のような場合は改造とみなされ る場合があります。

- • 液晶部やキー部にシールなどを 貼る
- • 接着剤などにより本端末に装飾 を施す

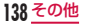

- • 外装などをドコモ純正品以外の ものに交換するなど
- 改造が原因による故障・損傷の場合 は、保証期間内であっても有料修理 となります。
- • 本端末に貼付されている銘版シール は、はがさないでください。銘版シー ルには、技術基準を満たす証明書の役 割があり、銘版シールが故意にはがさ れたり、貼り替えられた場合など、銘 版シールの内容が確認できないとき は、技術基準適合の判断ができないた め、故障修理をお受けできない場合が ありますので、ご注意願います。
- 各種機能の設定などの情報は、本端末 の故障・修理やその他お取り扱いに よってクリア(リセット)される場合 があります。お手数をおかけしますが、 この場合は再度設定を行ってくださる ようお願いいたします。
- • 修理を実施した場合には、故障箇所に 関係なく、Wi-Fi用のMACアドレス およびBluetoothアドレスが変更さ れる場合があります。
- • 本端末の下記の箇所に磁気を発生する 部品を使用しています。キャッシュ カードなど磁気の影響を受けやすいも のを近づけますとカードが使えなくな ることがありますので、ご注意くださ い。

使用箇所:スピーカー、マイク部

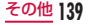

• 本端末が濡れたり湿気を帯びてしまっ た場合は、すぐに電源を切って電池 パックを外し、お早めに故障取扱窓口 へご来店ください。ただし、本端末の 状態によっては修理できないことがあ ります。

### メモリダイヤル (雷話帳機能) およ びダウンロード情報などについて

本端末を機種変更や故障修理をする際 に、お客様が作成されたデータまたは 外部から取り込まれたデータあるいは ダウンロードされたデータなどが変 化・消失などする場合があります。こ れらについて当社は一切の責任を負い ません。また、当社の都合によりお客 様の本端末を代替品と交換することに より修理に代えさせていただく場合が ありますが、その際にはこれらのデー タなどは一部を除き交換後の製品に移 し替えることはできません。

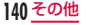

# **ソフトウェア更新**

## ソフトウェア更新について

L-01Dのソフトウェアを更新する必要 があるかどうかネットワークに接続して チェックし、必要な場合にはパケット通 信を使ってソフトウェアの一部をダウン ロードし、ソフトウェアを更新する機能 です。

ソフトウェア更新が必要な場合は、ドコ モのホームページにてご案内させていた だきます。

ソフトウェアを更新するには、「自動更 新」、「即時更新」、「予約更新」の3つの 方法があります。

- 自動更新 : 新しいソフトウェアを自動 でダウンロードし、あらか じめ設定した時間に書換え を行います。
- 即時更新 : 更新したいときにすぐ更新 を行います。
- 予約更新 : アップデートパッケージを インストールする時刻を予 約すると、予約した時刻に 自動的にソフトウェアが更 新されます。

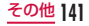

#### お知らせ

• ソフトウェア更新は、L-01Dに登 録された電話帳、カメラ画像、メー ル、ダウンロードデータなどの データを残したまま行うことがで きますが、お客様のL-01Dの状 熊(故障・破損・水濡れなど)に よってはデータの保護ができない 場合がございますので、あらかじ めご了承ください。万が一のトラ ブルに備え、必要なデータはバッ クアップを取っていただくことを おすすめします。ただし、ダウン ロードデータなどバックアップが 取れないデータがありますので、 あらかじめご了承ください。

## ご利用にあたって

- • ソフトウェア更新中は電池パックを外 さないでください。更新に失敗するこ とがあります。
- ソフトウェア更新を行う際は、電池を フル充電にしておいてください。
- • 次の場合はソフトウェアを更新できま せん。
	- 通話中・圏外にいるとき
	- 国際ローミング中
	- 機内モード中
	- Wi-Fiネットワークとの接続中
	- OSバージョンアップ中
	- 日付・時刻を正しく設定していない とき

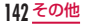
- ソフトウェア更新に必要な電池残量 がないとき
- ソフトウェア更新に必要な空き容量 が十分でないとき
- ソフトウェア更新 (ダウンロード、書 換え)には時間がかかることがありま す。
- ソフトウェア更新中は、電話の発信、 着信、各種通信機能、およびその他の 機能を利用することはできません(ダ ウンロード中は音声着信が可能です)。
- • ソフトウェアの更新の際には、サー バー(当社のサイト)へSSL / TLS 通信を行います。
- • ソフトウェア更新は、電波が強く、電波 レベルが4本表示されている状態で、移 動せずに実行することをおすすめします。 ※ ソフトウェアダウンロード中に電 波状態が悪くなり、ダウンロード が中止された場合は、再度電波状 態のよい場所でソフトウェア更新 を行ってください。
- すでにソフトウェア更新済みの場合 は、ソフトウェア更新のチェックを 行った際に[更新の必要はありません。 このままお使いください]と表示され ます。
- • 国際ローミング中、もしくは圏外にい るときには、「ローミング中もしくは 圏外時は更新ができません。」と表示 されます。

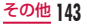

- • ソフトウェア更新に必要な電池残量が ないときには、「充電不足のため更新 ができません。フル充電してから再度 更新を実行してください。」と表示さ れます。
- ソフトウェア更新中に送信されてきた SMSは、SMSセンターに保管されま す。
- ソフトウェア更新の際、お客様の L-01D固有の情報(機種や製造番号な ど)が、自動的にサーバー(当社が管 理するソフトウェア更新用サーバー) に送信されます。当社は送信された情 報を、ソフトウェア更新以外の目的に は利用いたしません。
- • ソフトウェア更新に失敗した場合、[書 換え失敗しました]と表示され、一切 の操作ができなくなる可能性がありま す。その場合には、大変お手数ですが ドコモ指定の故障取扱窓口までお越し いただきますようお願いいたします。
- • PINコードが設定されているときは、 書換え処理後の再起動の途中にて、 PINコードを入力する画面が表示さ れ、PINコードを入力する必要があり ます。
- ソフトウェア更新中は、ほかのアプリ ケーションを起動しないでください。

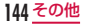

#### ソフトウェア更新を自動で行う <自動更新>

新しいソフトウェアを自動でダウンロー ドし、あらかじめ設定した時間に書換え を行います。

お買い上げ時は、自動更新設定が「自動 で更新を行う」に設定されています。 書換え可能な状態になると通知アイコン ◎(ソフトウェア更新有)が表示され、 書換え時刻の確認を行い、書換え時刻の 変更や今すぐ書換えするかを選択できま す。

通知アイコン ◎ (ソフトウェア更新有) が表示された状態で書換え時刻になる と、自動で書換えが行われ、通知アイコ ン ◎(ソフトウェア更新有)は消去され ます。

書換え時刻になったとき、電池残量が不 足していた場合や、通話中の場合はソフ トウェア更新を開始せず、翌日の同時刻 に再度ソフトウェア更新を行います。 自動更新設定が「自動で更新を行わない」 になっている場合や、ソフトウェアの即 時更新が通信中の場合は、ソフトウェア の自動更新ができません。

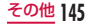

#### 自動更新の設定

1 ホーム画面で コ ▶ 「本体設定」 ▶ 「端末情報」 ▶ 「ソフトウェア 更新」▶「ソフトウェア更新設定 の変更」

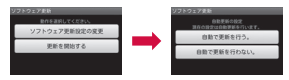

- 2 ソフトウェア更新通知があった ときの動作を選ぶ
	- • 自動でソフトウェア更新をすると き:「自動で更新を行う。」
	- • 自動でソフトウェア更新をしない とき:「自動で更新を行わない。」

#### 更新が必要な場合の動作

- ソフトウェアが自動でダウンロードされ ると、ホーム画面に通知アイコン (ソ フトウェア更新有)が表示されます。
- ▌ ステータスバーを下にドラッグ またはスワイプする
	- • 通知パネルが表示されます。
- **2「ソフトウェア更新有」をタップ** する
- 3 書換え方法を選ぶ
	- • ソフトウェア更新が必要なときは、 書換え時刻が表示されます。

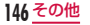

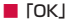

- • ホーム画面に戻ります。設定 時刻になると書換えを開始し ます。
- ■「開始時刻変更」▶「時刻を予約 してソフトウェアを更新する」 (P150) の操作1へ
	- • アップデートパッケージのイ ンストールを実行する時刻を 設定します。
- ■「今すぐ開始」▶「すぐにソフト ウ ェ ア を 更 新 す る 」(P149) の操作1へ
	- • 書換えを開始します。
	- • 書換えが完了すると通知アイ コン 2 (ソフトウェア更新が 完了しました。)が表示されま す。通知アイコンは、一度確 認すると消去されます。

#### お知らせ

• 白動更新時刻にソフトウェア更新 が起動できなかったときは、ホー ム画面に通知アイコン (ソフト ウェア更新有)が表示されます。

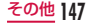

#### ソフトウェア更新を起動する <即時更新>

- 1 ホーム画面で コ ▶ 「本体設定」 ▶ 「端末情報」 ▶ 「ソフトウェア 更新|▶「更新を開始する|▶ 「はい」
	- • ダウンロードを開始すると、自動 的にソフトウェア更新が実行され ます。
	- • ダウンロードの途中で中止すると、 それまでダウンロードしたデータ は削除されます。

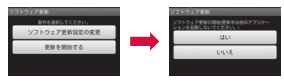

• ソフトウェア更新の必要がないと きには、「更新の必要はありません。 このままお使いください。」と表示 されます。

### 2 表示される画面の指示に従って 操作を進める

- • 再起動後更新を開始します。
- • 更新中は、すべてのボタン操作が 無効となります。更新を中止する こともできません。
- • 更新中に2回自動的に再起動しま す。

### 3 ホーム画面が表示される

• 通知アイコン ■ (ソフトウェア更 新が完了しました。)が表示されま す。通知アイコンは、一度確認す ると消去されます。

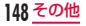

### すぐにソフトウェアを更新する

## 1 「今すぐ開始」

- 2「書換え処理を開始します」と表 示される ▶ 「OK」
	- • 「書換え処理を開始します」の表示 が約3秒経過すると、自動的に書 換えを開始します。
	- • 書換え中は、すべてのボタン操作 が無効となります。書換えを中止 することもできません。
	- • 書換えが終了すると、自動的に再 起動します。

3 再起動後、自動的にソフトウェ

### ア更新が開始される

- • 更新中は、すべてのボタン操作が 無効になります。更新を中止する こともできません。
- • 更新を終了すると、約5秒後に自 動的に再起動します。

### 4 ホーム画面が表示される

- • ソフトウェア更新を終了すると、 ホーム画面が表示されます。
- • ホーム画面に更新が完了したこと を表す通知アイコン (ソフト ウェア更新が完了しました。)が表 示されます。通知アイコンは、一 度確認すると消去されます。

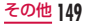

ソフトウェア更新終了後の表示に ついて

ステータスバーに が表示されます。 ステータスバーを下にドラッグまたはス ワイプすると、通知パネルが表示されま す。「ソフトウェア更新が完了しました。」 をタップすると、ソフトウェア更新が完 了したことを示すメッセージが表示され ます。

#### 時刻を予約してソフトウェアを 更新する

アップデートパッケージのインストール を別の時間に予約をしたい場合は、ソフ トウェア更新を行う時刻をあらかじめ設 定しておくことができます。

### 「開始時刻変更」

- • 書換え開始時刻設定画面が表示さ れます。
- • 時刻は、L-01Dの時刻に合わせて表 示されます。

### 2 希望の時刻を入力 ▶ 「OK」

• 「+」/「-」をタップして更新時 刻を変更します。

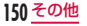

#### 予約した時刻になると

### 「書換え処理を開始します」と表 示される ▶ 「OK」

- • 「書換え処理を開始します」の表示 後約3秒経過すると、自動的にソ フトウェア更新を開始します。
- • ソフトウェア更新の予約した時刻 には、電波の十分届くところでホー ム画面を表示させておいてくださ い。
- • 予約した時刻にソフトウェア更新 に必要な電池残量がないときには、 翌日の同時刻にソフトウェア更新 を行います。
- • 予約した時刻と同じ時刻にアラー ムなどが設定されていた場合は、 ソフトウェア更新が優先されます。
- • 予約した時刻にOSバージョンアッ プ中の場合、ソフトウェアは更新 されません。
- • ソフトウェア更新の予約時刻に なったときL-01Dの電源を切った 状態の場合は、電源を入れたあと、 予約時刻と同時刻になったときに ソフトウェア更新を行います。

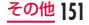

### **携帯電話機の比吸収率など**

#### 携帯電話機の比吸収率(SAR)に ついて

この機種L-01Dの携帯電話機は、国が定め た電波の人体吸収に関する技術基準および電 波防護の国際ガイドラインに適合していま す。

この携帯電話機は、国が定めた電波の人体吸 収に関する技術基準※1ならびに、これと同 等な国際ガイドラインが推奨する電波防護の 許容値を遵守するよう設計されています。こ の国際ガイドラインは世界保健機関(WHO) と協力関係にある国際非電離放射線防護委員 会(ICNIRP)が定めたものであり、その許 容値は使用者の年齢や健康状況に関係なく十 分な安全率を含んでいます。

国の技術基準および国際ガイドラインは電波

防護の許容値を人体頭部に吸収される電波の 平均エネルギー量を表す比吸収率(SAR: Specific Absorption Rate)で定めており、 携帯電話機に対するSARの許容値は2.0W / kgです。この携帯電話機の側頭部におけ るSARの最大値は0.380 W / kgです。 個々の製品によってSARに多少の差異が生 じることもありますが、いずれも許容値を満 足しています。

携帯電話機は、携帯電話基地局との通信に必 要な最低限の送信電力になるよう設計されて いるため、実際に通話している状態では、通 常SARはより小さい値となります。一般的 には、基地局からの距離が近いほど、携帯電 話機の出力は小さくなります。

この携帯電話機は、側頭部以外の位置でも使 用可能です。NTTドコモ推奨のキャリング ケースなどのアクセサリを用いて携帯電話機 を身体に装着して使用することで、この携帯 電話機は電波防護の国際ガイドラインを満足 します※2。NTTドコモ推奨のキャリングケー

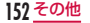

ス等のアクセサリをご使用にならない場合に は、身体から1.5センチ以上の距離に携帯電 話機を固定でき、金属部分の含まれていない 製品をご使用ください。

世界保健機関は、『携帯電話が潜在的な健康 リスクをもたらすかどうかを評価するため に、これまで20年以上にわたって多数の研 究が行われてきました。今日まで、携帯電話 使用によって生じるとされる、いかなる健康 影響も確立されていません。』と表明してい ます。

さらに詳しい情報をお知りになりたい場合に は世界保健機関のホームページをご参照くだ さい。

http://www.who.int/docstore/peh[emf/publications/facts\\_press/fact\\_](http://www.who.int/docstore/peh-emf/publications/facts_press/fact_japanese.htm) japanese.htm

SARについて、さらに詳しい情報をお知り になりたい方は、下記のホームページをご参 照ください。

総務省のホームページ

[http://www.tele.soumu.go.jp/j/sys/](http://www.tele.soumu.go.jp/j/sys/ele/index.htm) ele/index.htm

一般社団法人電波産業会のホームページ [http://www.arib-emf.org/index02.](http://www.arib-emf.org/index02.html) html

ドコモのホームページ

[http://www.nttdocomo.co.jp/](http://www.nttdocomo.co.jp/product/sar/) product/sar/

LG Electronicsホームページ(本端末の「仕 様」のページをご確認ください)

[http://www.lg.com/jp/mobile](http://www.lg.com/jp/mobile-phones/all-phones/index.jsp)phones/all-phones/index.jsp

(URLは予告なく変更される場合がありま す。)

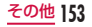

- ※1 技術基準については、電波法関連省令 (無線設備規則第14条の2)で規定 されています。
- ※2 携帯電話機本体を側頭部以外でご使 用になる場合のSARの測定法につ いては、平成22年3月に国際規格 (IEC62209-2)が制定されました。 国の技術基準については、平成23年 10月に、諮問第118号に関して情 報通信審議会情報通信技術分科会より 一部答申されています。

### **Radio Frequency (RF) Signals**

THIS MODEL PHONE MEETS THE U.S. GOVERNMENT'S REQUIREMENTS FOR EXPOSURE TO RADIO WAVES. Your wireless phone contains a radio transmitter and receiver. Your phone is designed and manufactured not to exceed the emission limits for exposure to radio frequency (RF) energy set by the Federal Communications Commission of the U.S. Government. These limits are part of comprehensive guidelines and establish permitted levels of RF energy for the general population. The guidelines are based on standards that were developed by independent scientific organizations through periodic and thorough evaluation

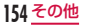

of scientific studies.

The exposure standard for wireless mobile phones employs a unit of measurement known as the Specific Absorption Rate (SAR). The SAR limit set by the FCC is 1.6W/kg.\* Tests for SAR are conducted using standard operating positions accepted by the FCC with the phone transmitting at its highest certified power level in all tested frequency bands. Although the SAR is determined at the highest certified power level, the actual SAR level of the phone while operating can be well below the maximum value. This is because the phone is designed to operate at multiple power levels so as to use only the power required to reach the network. In general, the closer you are to a wireless base station antenna, the lower the output.

Before a phone model is available for sale to the public, it must be tested and certified to the FCC that it does not exceed the limit established by the U.S. government-adopted requirement for safe exposure. The tests are performed on position and locations (for example, at the ear and worn on the body) as required by FCC for each model. The highest SAR value for this model phone as reported to the FCC when tested for use at the ear is 0.30 W/kg, and when worn on the body, is 0.55 W/kg. (Body-worn measurements differ among phone models, depending upon available accessories and FCC requirements). While there may be differences

between the SAR levels of various phones and at various positions, they all meet the U.S. government

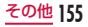

requirement.

The FCC has granted an Equipment Authorization for this model phone with all reported SAR levels evaluated as in compliance with the FCC RF exposure guidelines. SAR information on this model phone is on file with the FCC and can be found under the Display Grant section at [http://transition.fcc.](http://transition.fcc.gov/oet/ea/fccid/) gov/oet/ea/fccid/ after search on FCC ID ZNFL01D.

For body worn operation, this phone has been tested and meets the FCC RF exposure guidelines when used with an accessory designated for this product or when used with an accessory that contains no metal and that positions the handset a minimum of 1.0 cm from the body.

In the United States, the SAR limit for wireless mobile phones used by the public is 1.6 watts/ kg (W/kg) averaged over one gram of tissue. SAR values may vary depending upon national reporting requirements and the network band.

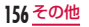

### **Declaration of Conformity**

The product "L-01D" is declared to conform with the essential requirements of European Union Directive 1999/5/EC Radio and Telecommunications Terminal Equipment Directive 3.1(a), 3.1(b) and 3.2. This mobile phone complies with the EU requirements for exposure to radio waves.

Your mobile phone is a radio transceiver, designed and manufactured not to exceed the SAR\* limits\*\* for exposure to radio-frequency (RF) energy, which SAR\* value, when tested for compliance against the standard was 0.689 W/kg at the ear. and 1.40 W/kg when worn on the body.

While there may be differences between the SAR\* levels of various phones and at various positions, they all meet\*\*\* the EU requirements for RF exposure.

The exposure standard for mobile phones employs a unit of measurement known as the Specific Absorption Rate, or SAR.

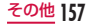

\*\* The SAR limit for mobile phones used by the public is 2.0 watts/kilogram (W/ kg) averaged over ten grams of tissue, recommended by The Council of the European Union. The limit incorporates a substantial margin of safety to give additional protection for the public and to account for any variations in measurements.

\*\*\* Tests for SAR have been conducted using standard operating positions with the phone transmitting at its highest certified power level in all tested frequency bands. Although the SAR is determined at the highest certified power level, the actual SAR level of the phone while operating can be well below the maximum value. This is because the phone is designed to operate at multiple power levels so as to use only the power required to reach the network. In general, the closer you are to a base station antenna, the lower the power output.

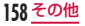

### European Union Directives Conformance Statement

# CE0168<sub>0</sub>

Hereby, LG Electronics Inc. declares that this product is in compliance with:

- The essential requirements and other relevant provisions of Directive 1999/5/EC
- All other relevant ELI Directives

The above gives an example of a typical Product Approval Number. Wi-Fi (WLAN)

This device is intended for sale in Japan only. It can be operated in all European countries. The WLAN can be operated in the EU without restriction indoors, but cannot be operated outdoors in France, Russia and Ukraine.

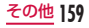

### **Important Safety Information**

#### AIRCRAFT

Switch off your wireless device when boarding an aircraft or whenever you are instructed to do so by airline staff. If your device offers a 'flight mode' or similar feature consult airline staff as to whether it can be used on board.

#### DRIVING

Full attention should be given to driving at all times and local laws and regulations restricting the use of wireless devices while driving must be observed.

#### **HOSPITALS**

Mobile phones should be switched off wherever you are requested to do so in hospitals, clinics or health care facilities. These requests are designed to prevent possible interference with sensitive medical equipment.

#### PETROL STATIONS

Obey all posted signs with respect to the use of wireless devices or other radio equipment in locations with flammable material and chemicals. Switch off your wireless device whenever you are instructed to do so by authorized staff.

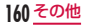

#### INTERFERENCE

Care must be taken when using the phone in close proximity to personal medical devices, such as pacemakers and hearing aids.

#### Pacemakers

Pacemaker manufacturers recommend that a minimum separation of 15cm be maintained between a mobile phone and a pacemaker to avoid potential interference with the pacemaker. To achieve this use the phone on the opposite ear to your pacemaker and do not carry it in a breast pocket.

#### Hearing Aids

Some digital wireless phones may interfere with some hearing aids. In the event of such interference, you may want to consult your hearing aid manufacturer to discuss alternatives.

NOTE: Excessive sound pressure from earphones can cause hearing loss.

#### For other Medical Devices:

Please consult your physician and the device manufacturer to determine if operation of your phone may interfere with the operation of your medical device.

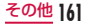

### **輸出管理規制**

本製品および付属品は、日本輸出管理規制 (「外国為替及び外国貿易法」およびその関連 法令)の適用を受ける場合があります。また 米国再輸出規制(Export Administration Regulations)の適用を受けます。本製品 および付属品を輸出および再輸出する場合 は、お客様の責任および費用負担において必 要となる手続きをお取りください。詳しい手 続きについては経済産業省または米国商務省 へお問合せください。

### **知的財産権**

### 著作権・肖像権について

お客様が本製品を利用して撮影またはイン ターネット上のホームページからのダウン ロードなどにより取得した文章、画像、音楽、 地図データ、ソフトウェアなど第三者が著作 権を有するコンテンツは、私的使用目的の複 製や引用など著作権法上認められた場合を除 き、著作権者に無断で複製、改変、公衆送信 などすることはできません。実演や興行、展 示物などには、私的使用目的であっても撮影 または録音を制限している場合がありますの でご注意ください。

また、お客様が本製品を利用して本人の同意 なしに他人の肖像を撮影したり、撮影した他 人の肖像を本人の同意なしにインターネット 上のホームページに掲載するなどして不特定

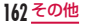

#### 多数に公開することは、肖像権を侵害する恐 多数に公開9 るここは、日は惟で食音9 <sup>る</sup>ぶ | | 商標について<br>れがありますのでお控えください。

- • 「FOMA」「iモード」「iアプリ」「spモー ド」「spモードメール」「エリアメール」 「公共モード」「デコメール®」「mopera」 「mopera U」「eトリセツ」「おサイフケー タイ」「Xi」「Xi /クロッシィ」および「お サイフケータイ」ロゴ、「Xi」ロゴはNTT ドコモの商標または登録商標です。
- microSDHCロゴはSD-3C. LLCの商標です。

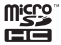

• LG On-Screen PhoneはLG Electronics Inc.の日本における登録商 標です。

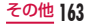

• Bluetoothとそのロゴマークは、 Bluetooth SIG, INC.の登録商標で、株 式会社NTTドコモはライセンスを受けて 使用しています。その他の商標および名 称はそれぞれの所有者に帰属します。

# **B** Bluetooth<sup>®</sup>

• Wi-Fi Certified®とそのロゴは、Wi-Fi Allianceの登録商標または商標です。

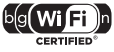

• Microsoft®、Windows®、Windows Vista®、Windows Media®は、米国 Microsoft Corporationの米国およびそ の他の国における商標または登録商標で す。

- GoogleおよびGoogle ロゴ、Android、 AndroidマーケットおよびAndroidマー ケット ロゴ、Googleマップ、Google トーク、Googleカレンダー、Gmail およびGmail ロゴ、YouTubeおよび YouTube ロゴは、Google, Inc.の商標 または登録商標です。
- 5はフェリカネットワークス株式会社の 登録商標です。
- • その他本文中に記載されている会社名お よび商品名は、各社の商標または登録商 標です。

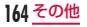

#### その他

• ロヴィ、Rovi、Gガイド、G-GUIDE、G ガイドモバイル、G-GUIDE MOBILE、 およびGガイド関連ロゴは、米国Rovi Corporationおよび/またはその関連会 社の日本国内における商標または登録商 標です。

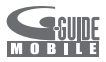

• 本製品はAdobe Systems IncorporatedのAdobe® Flash® Player 、Adobe® Flash® Lite® テクノロジーを 搭載しています。

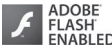

- Adobe Flash Player Copyright<sup>®</sup> 1996-2011 Adobe Systems Incorporated. All rights reserved.
- Adobe Flash Lite Copyright<sup>®</sup> 2003-2011 Adobe Systems Incorporated. All rights reserved.
- Adobe、FlashおよびFlash Liteは、 Adobe Systems Incorporated(ア ドビシステムズ社)の米国ならびにそ の他の国における登録商標または商標 です。
- 本書では各OS(日本語版)を次のように 略して表記しています。
	- Windows 7は、Microsoft® Windows<sup>®</sup> 7 (Starter、Home Basic、Home Premium、 Professional、Enterprise、 Ultimate)の略です。

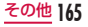

- Windows Vistaは、Windows Vista®(Home Basic、Home Premium、Business、Enterprise、 Ultimate)の略です。
- Windows XPは、Microsoft® Windows® XP Professional operating systemまたは Microsoft® Windows® XP Home Edition operating systemの略です。
- • 本製品は、MPEG-4 Patent Portfolio Licenseに基づきライセンスされており、 お客様が個人的かつ非営利目的において 以下に記載する行為に係る個人使用を除 いてはライセンスされておりません。
	- MPEG-4 Visualの規格に準拠する動 画(以下、MPEG-4ビデオ)を記録す る場合
	- 個人的かつ非営利的活動に従事する消 費者によって記録されたMPEG-4ビデ オを再生する場合
- MPEG-LAよりライセンスを受けた提 供者から入手されたMPEG-4ビデオを 再生する場合 詳細については米国法人MPEG LA, LLC にお問い合わせください。
- • FeliCaは、ソニー株式会社が開発した非 接触ICカードの技術方式です。FeliCaは、 ソニー株式会社の登録商標です。
- • 文字変換は、オムロンソフトウェア株式 会社のiWnnを使用しています。 iWnn © OMRON SOFTWARE Co., Ltd. 2008-2011 All Rights Reserved.

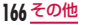

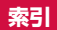

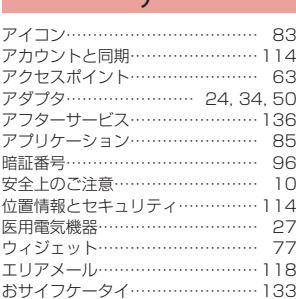

ア

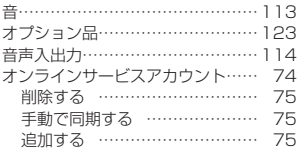

カ

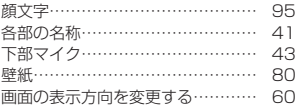

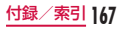

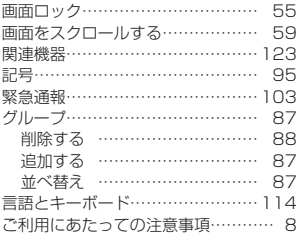

サ

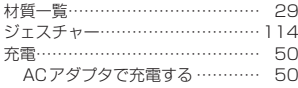

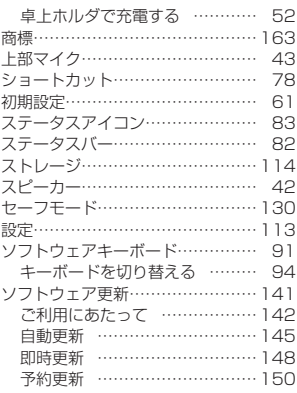

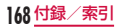

### タ

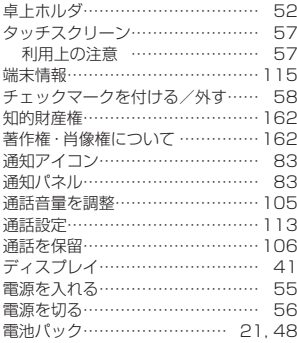

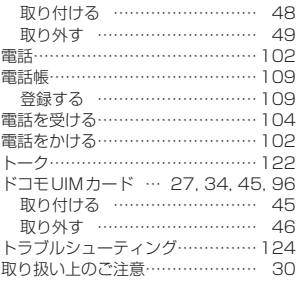

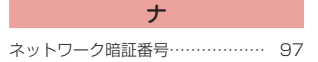

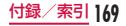

### ハ

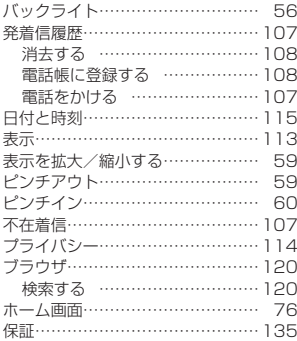

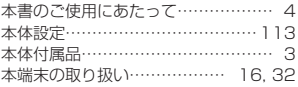

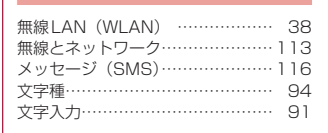

マ

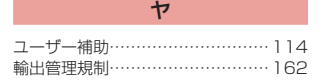

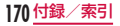

### ワ

ワンセグアンテナ…………………… 43

### 英数字

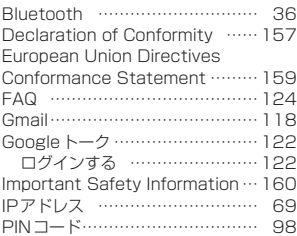

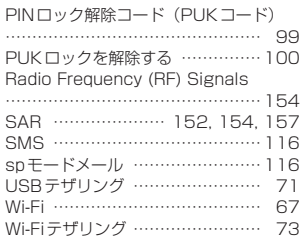

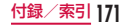

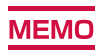

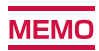

ご契約内容の確認・変更、各種サービスのお申込、各種資料請求をオンライン上で承って おります。

My docomo (http://www.mydocomo.com/) ▶ 各種お申込・お手続き

- ※ ご利用になる場合、「docomo ID /パスワード」が必要となります。
- ※ 「docomo ID /パスワード」をお持ちでない方・お忘れの方は、本書裏面の「総合お 問い合わせ先」にご相談ください。
- ※ ご契約内容によってはご利用になれない場合があります。
- ※ システムメンテナンスなどにより、ご利用になれない場合があります。

### マナーもいっしょに携帯しましょう

本端末を使用する場合は、周囲の方の迷惑にならないように注意しましょう。

こんな場合は必ず電源を切りましょう

■ 使用禁止の場所にいる場合

航空機内、病院内では、必ず本端末の電 源を切ってください。

- ※ 医用電気機器を使用している方がいる のは病棟内だけではありません。ロ ビーや待合室などでも、必ず電源を 切ってください。
- 満員電車の中など、植込み型心臓ペー スメーカおよび植込み型除細動器を装 着した方が近くにいる可能性がある場 合

植込み型心臓ペースメーカおよび植込み 型除細動器に悪影響を与える恐れがあり ます。

#### こんな場合は公共モードに設定しましょう

#### ■ 運転中の場合

運転中の携帯電話を手で保持しての使用 は罰則の対象となります。

※ ただし、傷病者の救護または公共の安 全維持など、やむを得ない場合を除き ます。

#### ■ 劇場・映画館・美術館など公共の場所 にいる場合

静かにするべき公共の場所で本端末を使 用すると、周囲の方への迷惑になります。

#### 使用する場所や声・着信音の大きさに注意しましょう

■ レストランやホテルのロビーなどの静 かな場所で本端末を使用する場合は、 声の大きさなどに気をつけましょう。 ■ 街の中では、通行の妨げにならない場 所で使用しましょう。

#### プライバシーに配慮しましょう

カメラ付き携帯電話を利用して撮影や画像送信を行う際は、 プライバシーなどにご配慮ください。

■ 公共モード (雷源OFF)

電話をかけてきた相手に、電源を切る必 要がある場所にいる旨のガイダンスが流

#### こんな機能が公共のマナーを守ります

かかってきた電話に応答しない設定や、本端末から鳴る音を消す設定など、便利な機能があります。

■■ マナーモード

操作音・着信音など本端末から鳴る音 を消します。

※ ただし、シャッター音は消せません。 れ、自動的に電話を終了します。

#### ■ バイブレータ

電話がかかってきたことを、振動でお

知らせします。

そのほかにも、留守番電話サービス、転送でんわサービスなどのオプションサービスが利用できます。

この印刷物はリサイクルに配慮して製本されています。 不要となった際は、回収、リサイクルに出しましょう。

#### **海外での紛失、盗難、精算などについて 〈ドコモ インフォメーションセンター〉 (24時間受付)**

ドコモの携帯電話からの場合

#### <sub>ポ在国の国際電話</sub> -81-3-6832-6600<sup>\*</sup>(無料) アクセス番号

- \*一般電話などでかけた場合には、日本向け通話料 がかかります。
- ※L-01Dからご利用の場合は+81-3-6832-6600で つながります(「+」は「0」を1秒以上タッチします)。

一般電話などからの場合〈ユニバーサルナンバー〉

ユニバーサルナンバー用 <mark>-8000120-0151</mark> \*

\*滞在国内通話料などがかかる場合があります。 ※主要国の国際電話アクセス番号/ユニバーサルナン バー用国際識別番号については、ドコモの『国際サー ビスホームページ』をご覧ください。

**海外での故障について 〈ネットワークオペレーションセンター〉 (24時間受付)**

ドコモの携帯電話からの場合

#### - <sup>滞在国の国際電話</sup> | -81-3-6718-1414<sup>\*</sup>(無料) アクセス番号

- \*一般電話などでかけた場合には、日本向け通話料 がかかります。
- ※L-01Dからご利用の場合は+81-3-6718-1414で つながります(「+」は「0」を1秒以上タッチします)。

一般電話などからの場合〈ユニバーサルナンバー〉

ユニバーサルナンバー用 <mark>-8005931-8600<sup>\*</sup><br>国際識別番号</sub></mark>

\*滞在国内通話料などがかかる場合があります。 ※主要国の国際電話アクセス番号/ユニバーサルナン バー用国際識別番号については、ドコモの『国際サー ビスホームページ』をご覧ください。

- 紛失・盗難などにあわれたら、速やかに利用中断手続きをお取りください。
- お客様が購入された端末に故障が発生した場合は、ご帰国後にドコモ指定の故障取扱窓口へご持参ください。

#### **総合お問い合わせ先** ──総合お問い合わせ先<br><del>〈ドコモ インフォメーションセンター</del>〉 故障お問い合わせ先

- ■ドコモの携帯電話からの場合
- (局番なしの)**151**(無料)
- ※一般電話などからはご利用になれません。
- ■一般電話などからの場合

### **0120-800-000**

※一部のIP電話からは接続できない場合があります。

受付時間 午前9:00~午後8:00(年中無休)

#### ●番号をよくご確認の上、お問違いのないようにおかけください。 ●各種手続き、故障・アフターサービスについては、上記お問い合わせ先にご連絡いただくか、ドコモホームページにて お近くのドコモショップなどにお問い合わせください。 ドコモホームページ http://www.nttdocomo.co.jp/

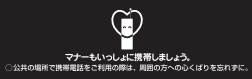

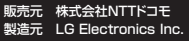

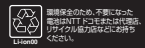

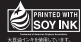

再生紙を使用しています Printed in Korea<sup>例</sup>

'12.1 (2版) MFL67446501

- ■ドコモの携帯電話からの場合
- (局番なしの)**113**(無料)

※一般電話などからはご利用になれません。

■一般電話などからの場合

## **0120-800-000**

※一部のIP電話からは接続できない場合があります。

受付時間 24時間(年中無休)